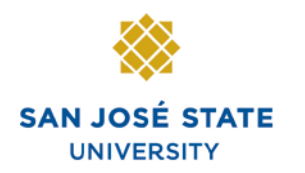

**INFORMATION TECHNOLOGY SERVICES** 

# **SR104: Catalog/Schedule Builder**

# **Overview**

This training manual teaches you how to build a schedule in the course catalog.

# **Table of Contents**

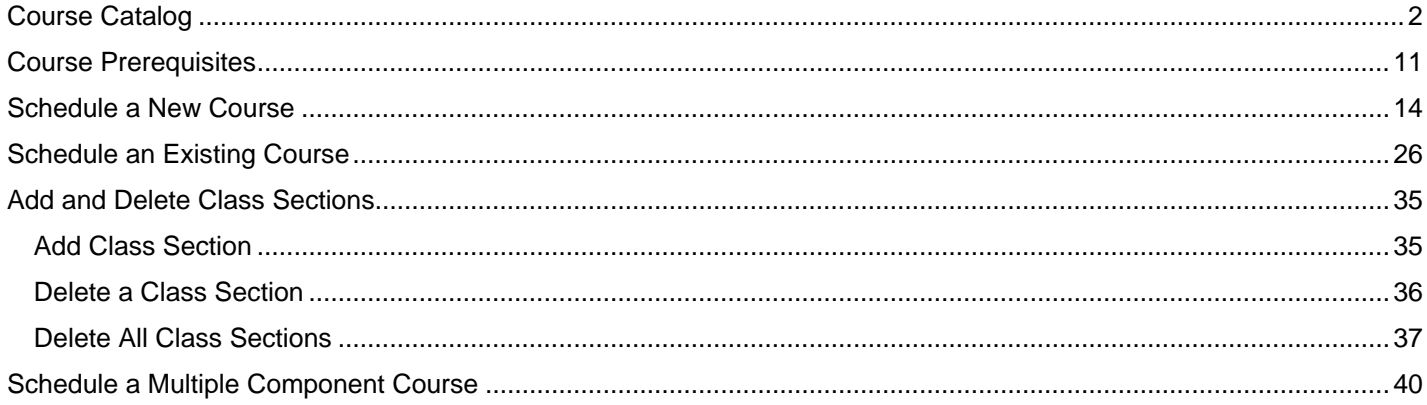

# **Course Catalog**

This section shows how to view the course information maintained by Undergraduate Studies. The course catalog pages are used to create and change existing courses in the catalog.

Favorites | Main Menu > Curriculum Management 1. From the **Main Menu**, Main Menu > Curriculum Management > navigate to **Curriculum Management > Course Course Catalog Catalog**. Maintain course catalog information. 2. Click **Course Catalog**.  $\frac{Course\_ catalog}{Create, 1}, 2$ offerings, and course components. **Course Catalog** *The Course Catalog search page displays.* Enter any information you have and click Search. Leave fields blank fi-3. Enter the following **Find an Existing Value** information: Limit the number of results to (up to 300): 300 • **Academic Institution**: SJ000 Academic Institution:  $= |\mathbf{v}|$ • **Subject Area** 4. Click the **Search** button.

*Note: To narrow the search results, you can enter the catalog number.*

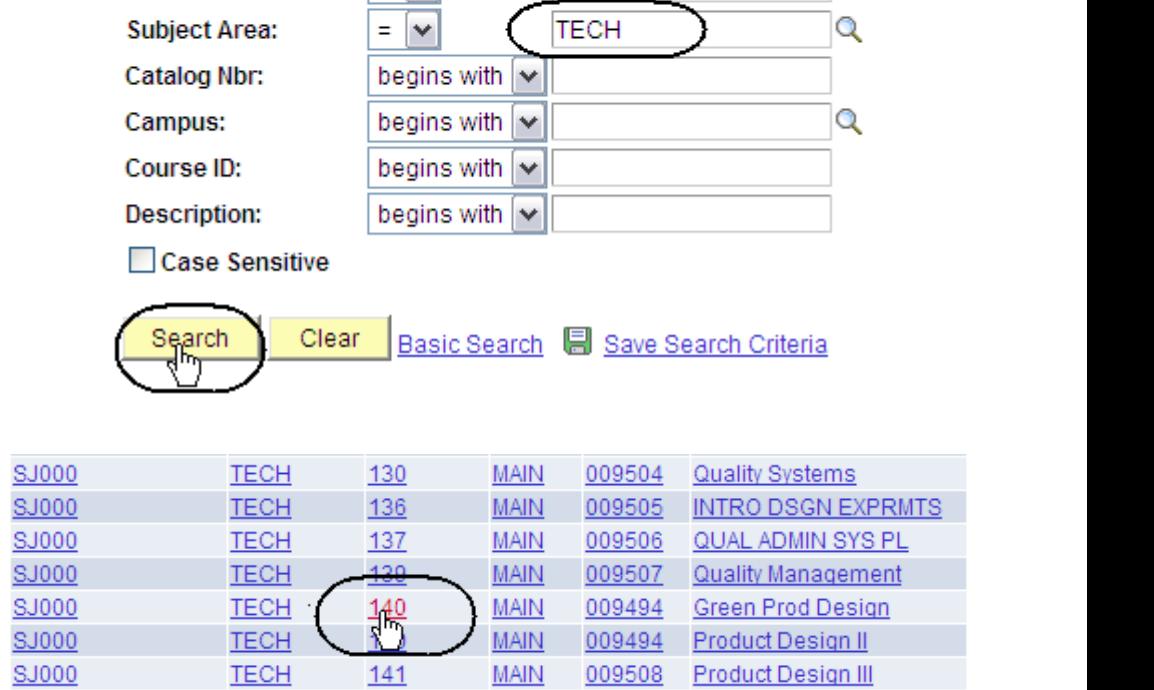

SJ000

**Catalog Summary** 

View course catalog summary information.

Q

#### *The Catalog Search Results display.*

5. To view a course, click its link.

*Note: If the system only finds one course that meets the criteria entered in the search page, the course page will open and you will not get a search results list.*

#### *The Catalog Data page displays.*

6. Use this page to verify basic information about the course, such as **Title, Description and Units.**

> (See **Field Descriptions** below and on the following pages.)

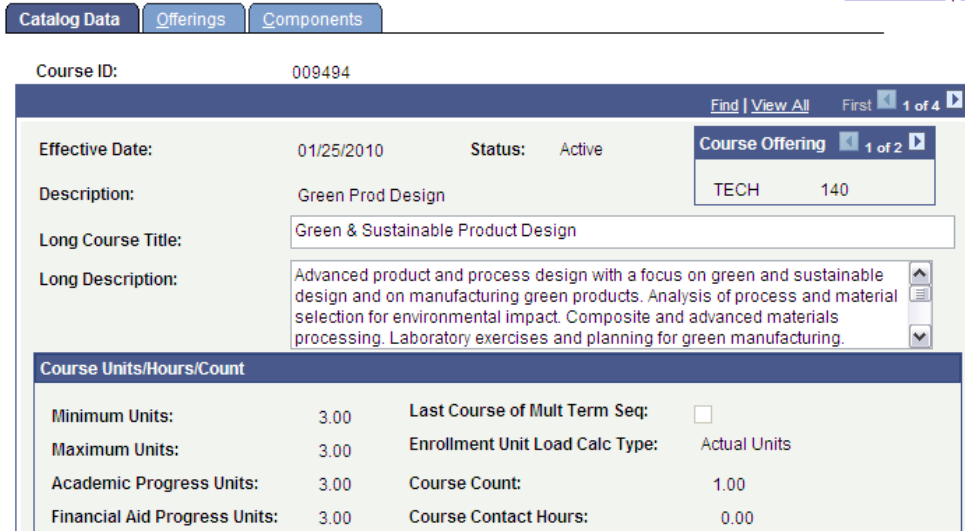

# **Field Description List: Catalog Data Page (above)**

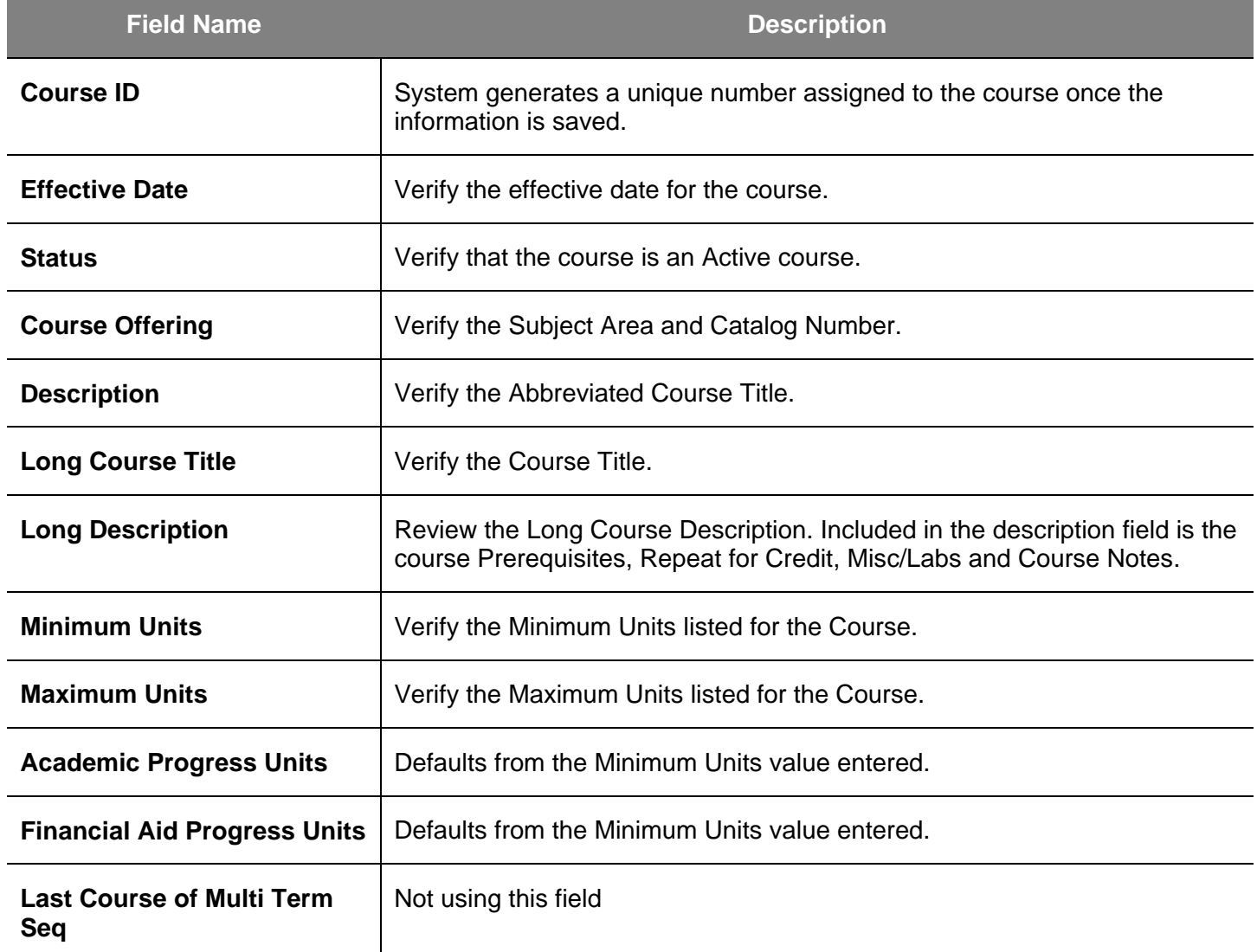

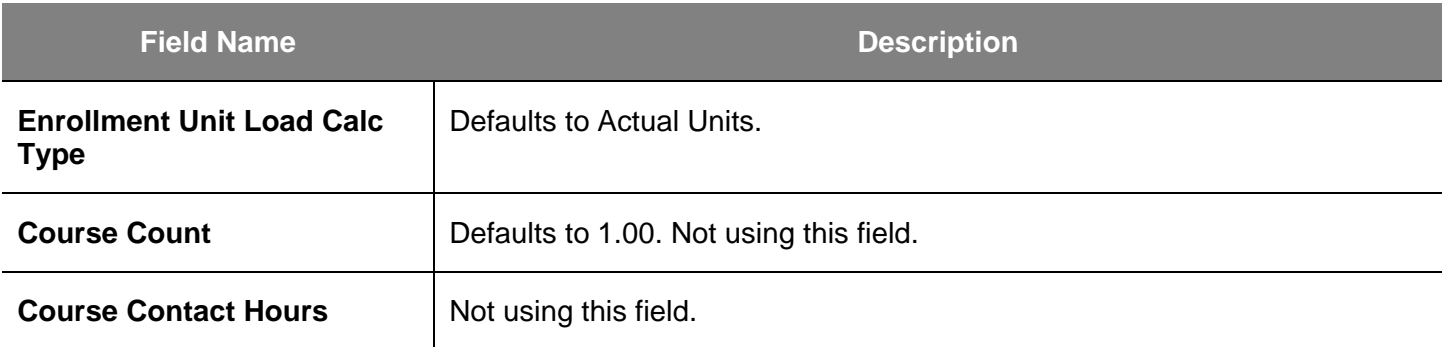

# *The Catalog Data page (middle part) displays.*

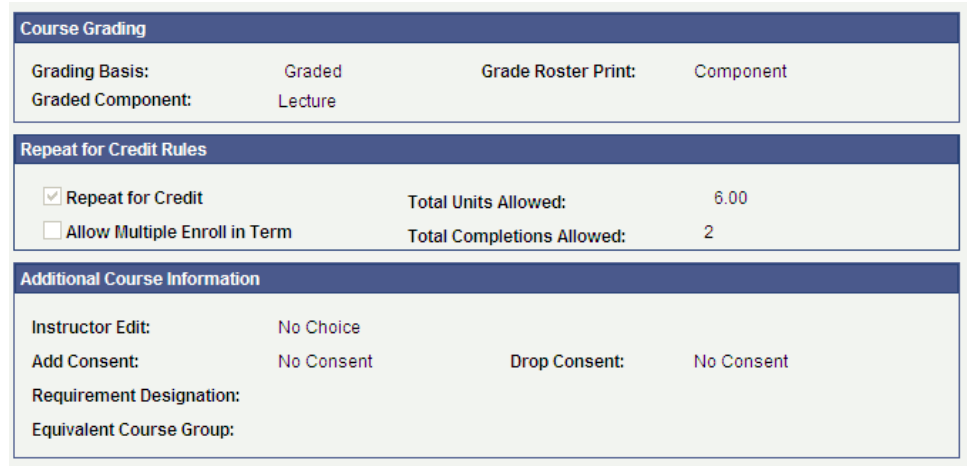

# **Field Description List: Catalog Data Page — Middle Part (above)**

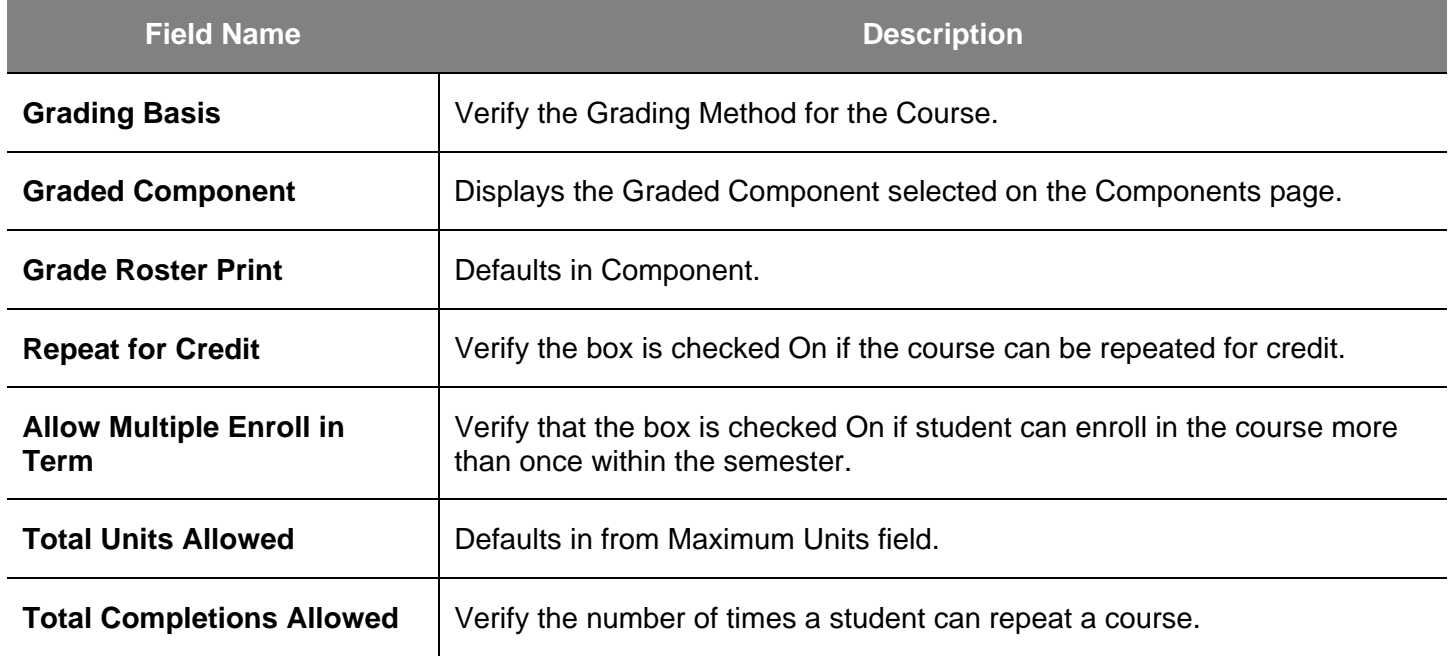

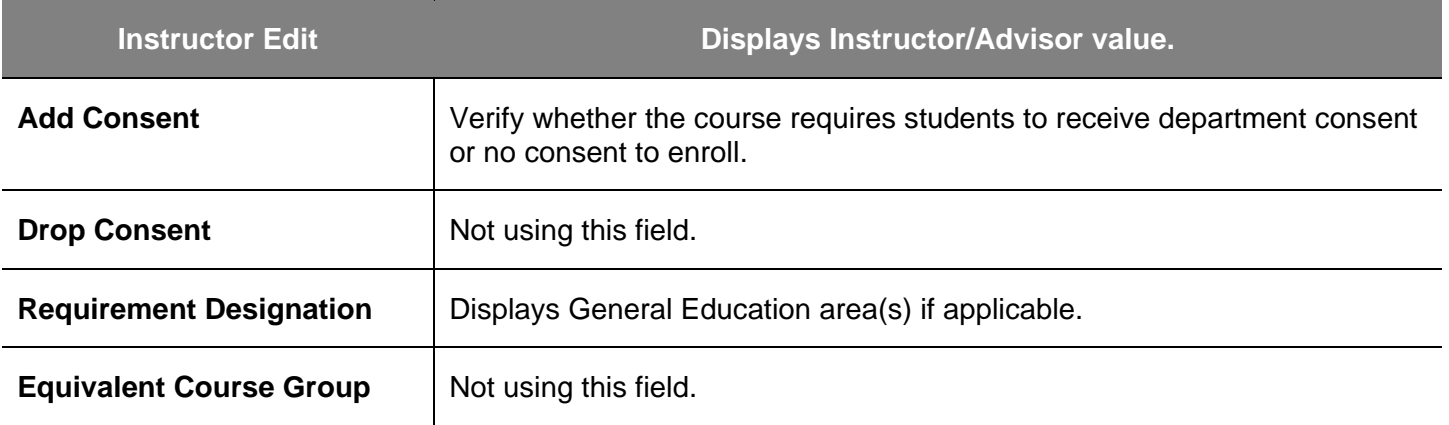

#### *The Catalog Data page (bottom part) displays.*

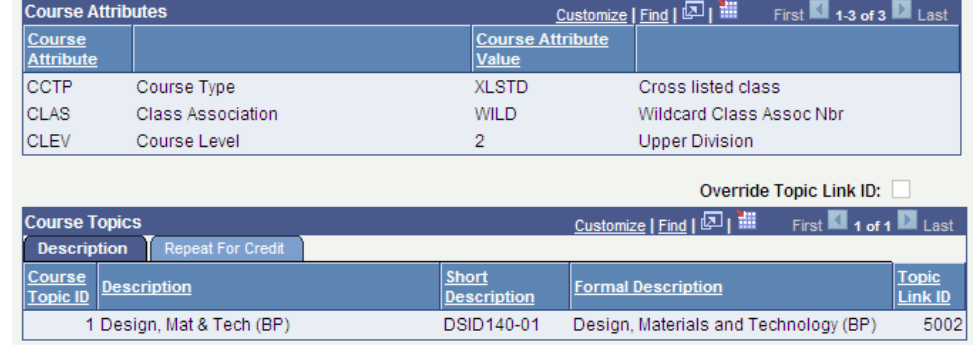

# **Field Description List: Catalog Data Page — Bottom Part (above)**

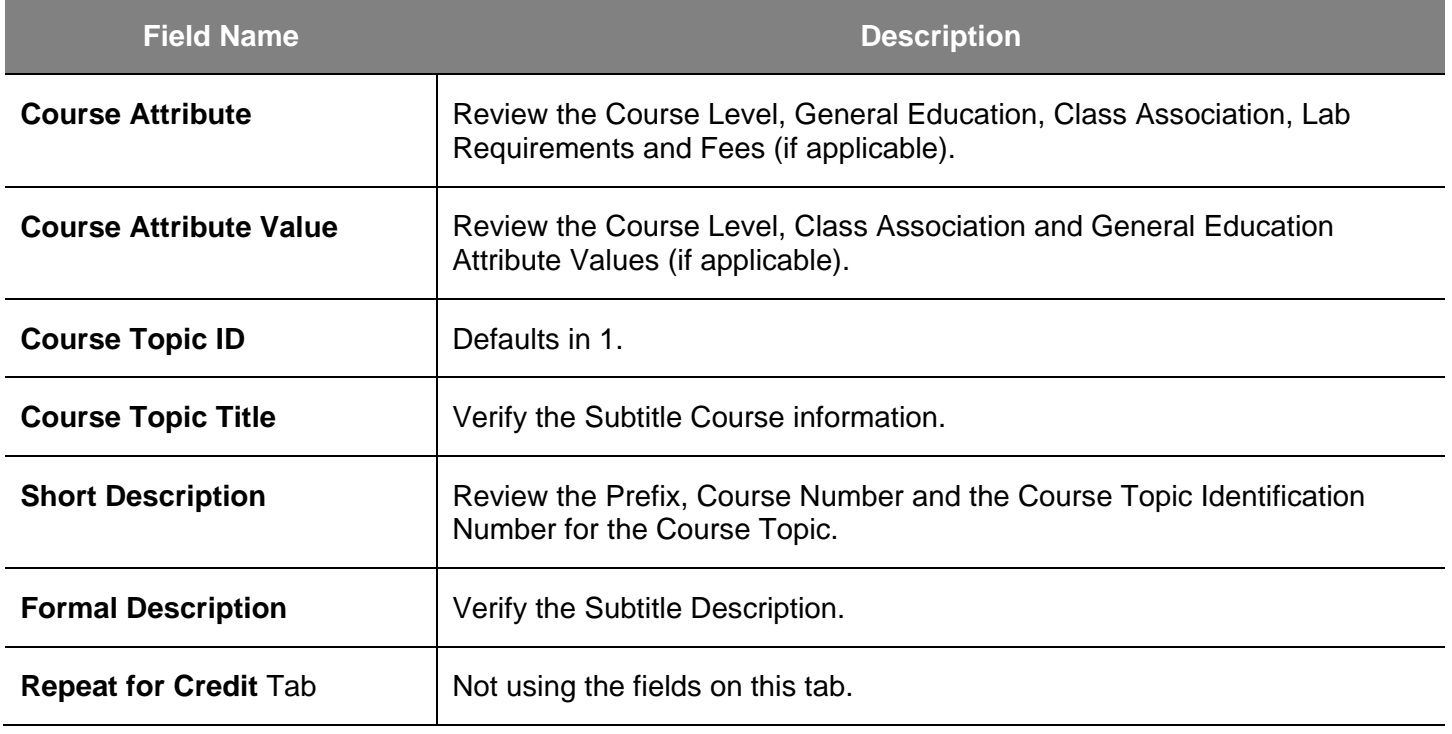

7. Click the **Offerings** tab.

### *The Offerings page displays.*

8. Use this page to review information regarding cross-listed subjects, catalog numbers, academic organization and print options.

> (See **Field Descriptions** below.)

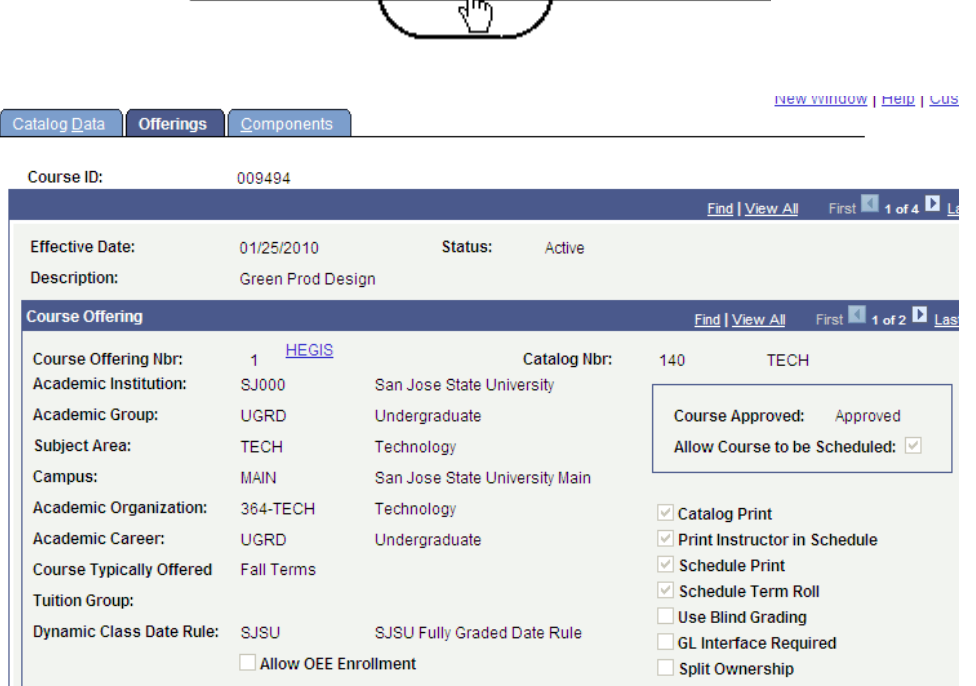

 $Offerings$ </u>

Components

**Catalog Data** 

### **Field Description List: Offerings Page (above)**

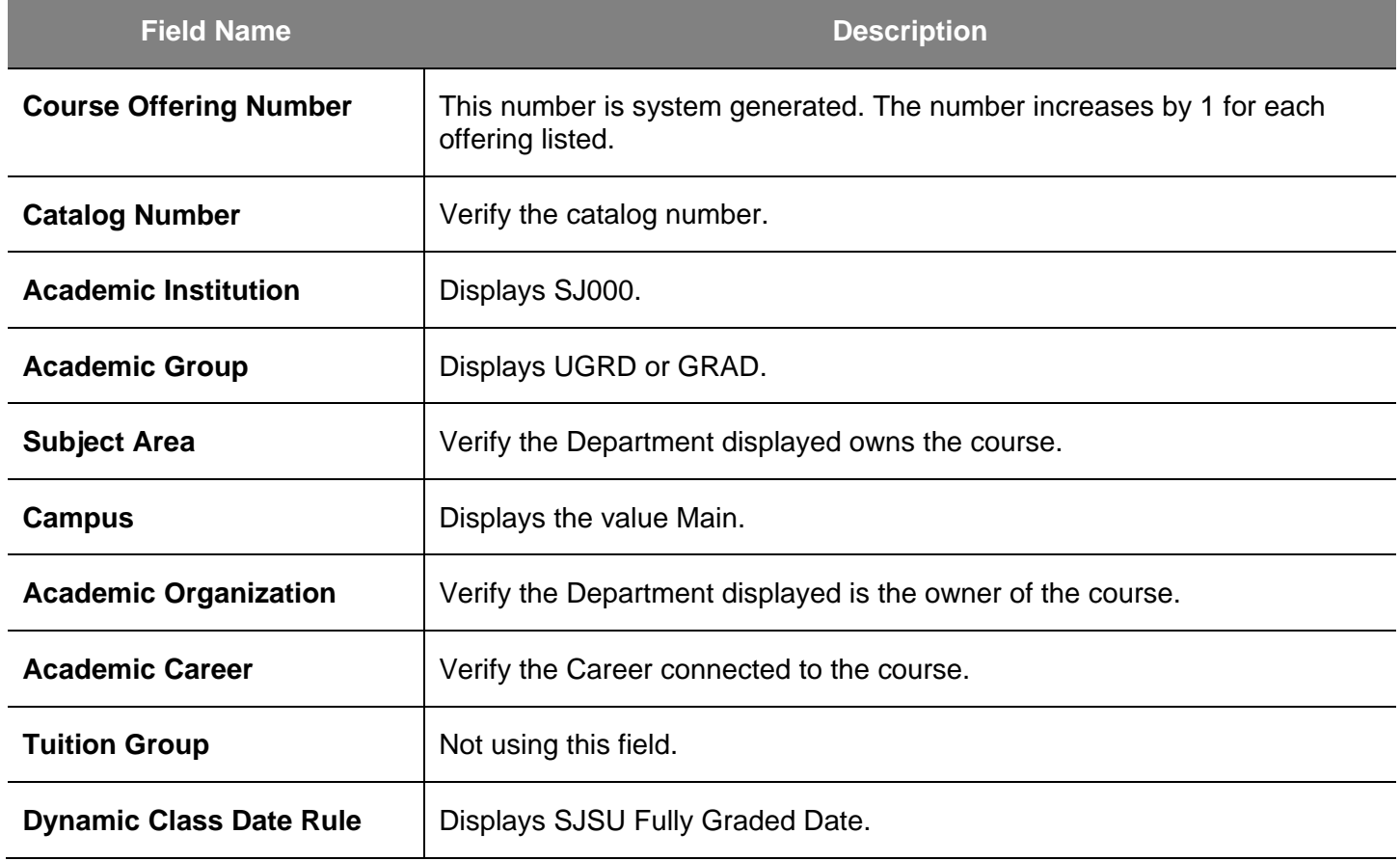

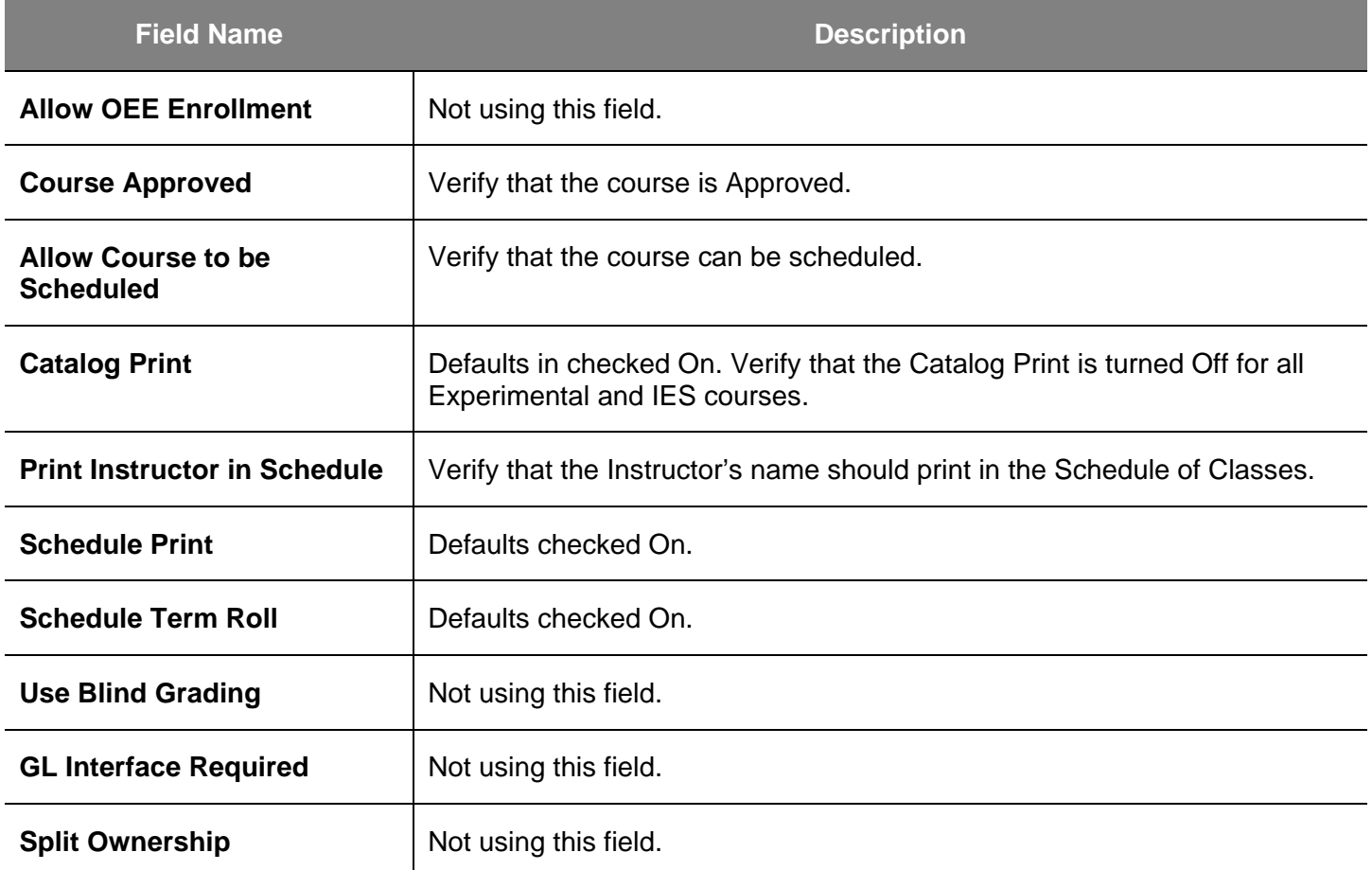

# *The (bottom part of the) Offerings page displays.*

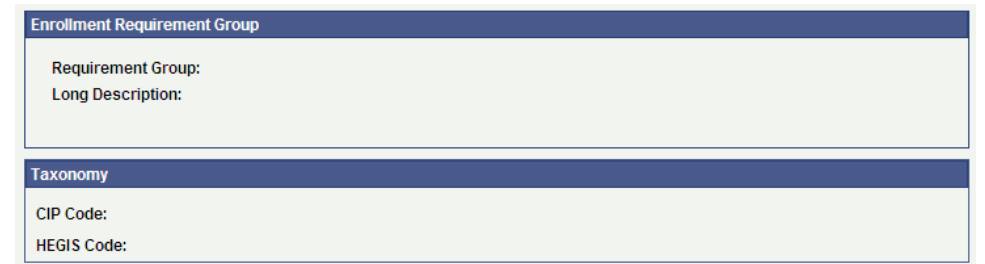

# **Field Description List: Offerings Page — Bottom Part (above)**

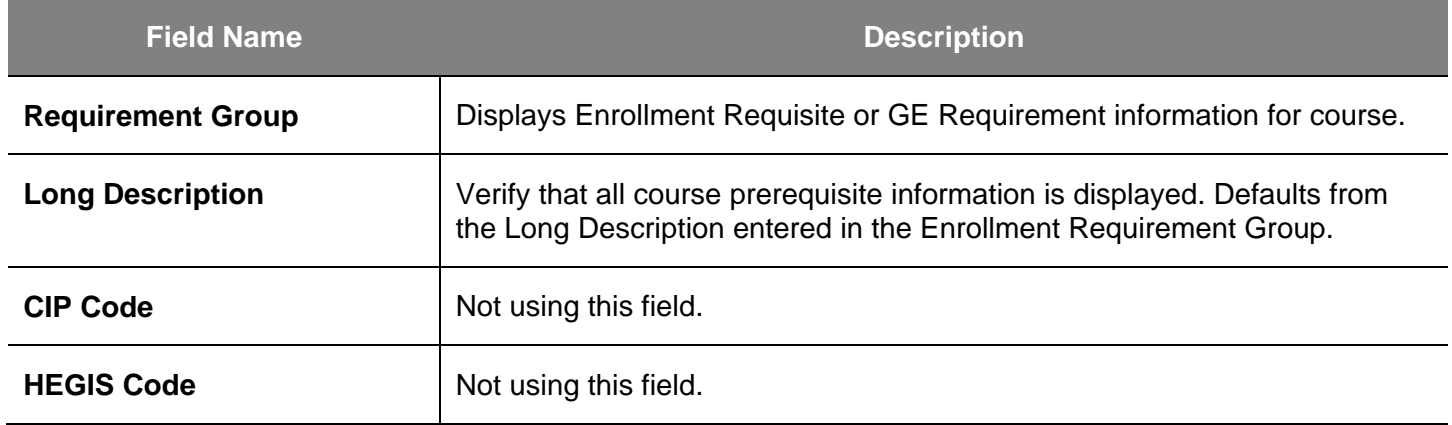

9. Click the **Components** tab.

#### *The Components page displays.*

10. Use this page to review the component information for the class such as the course type, faculty, workload hours and final examination type.

> (See **Field Descriptions** below.)

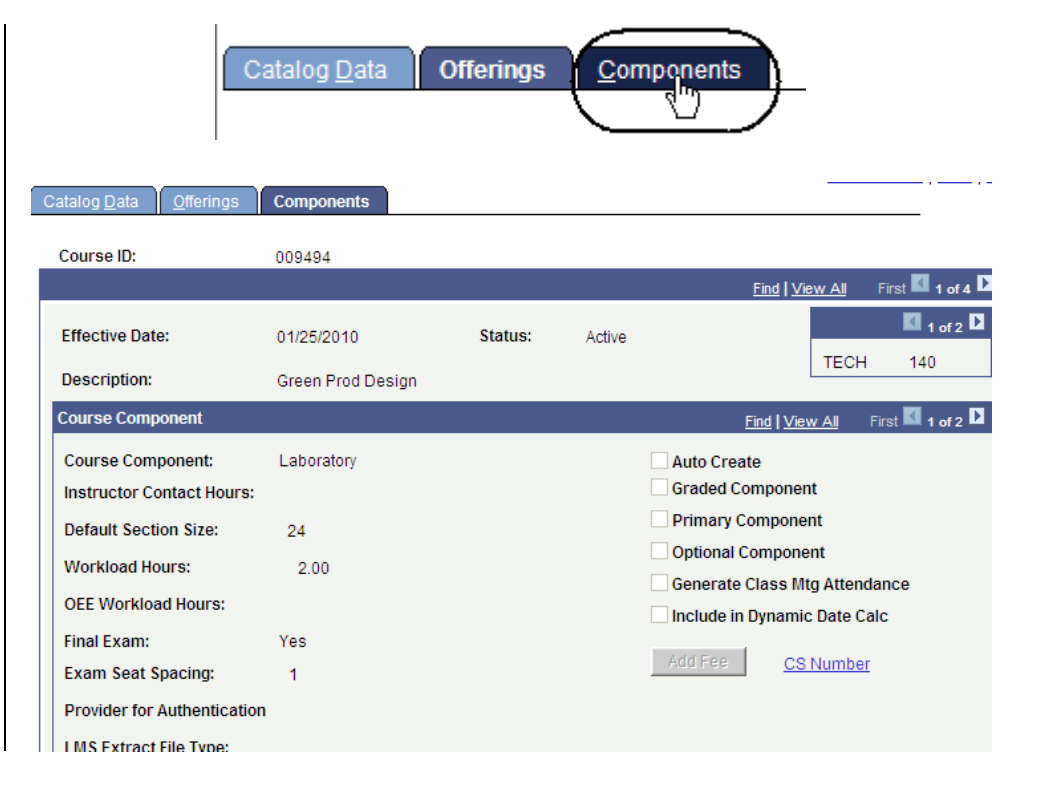

### **Field Description List: Components Page (above)**

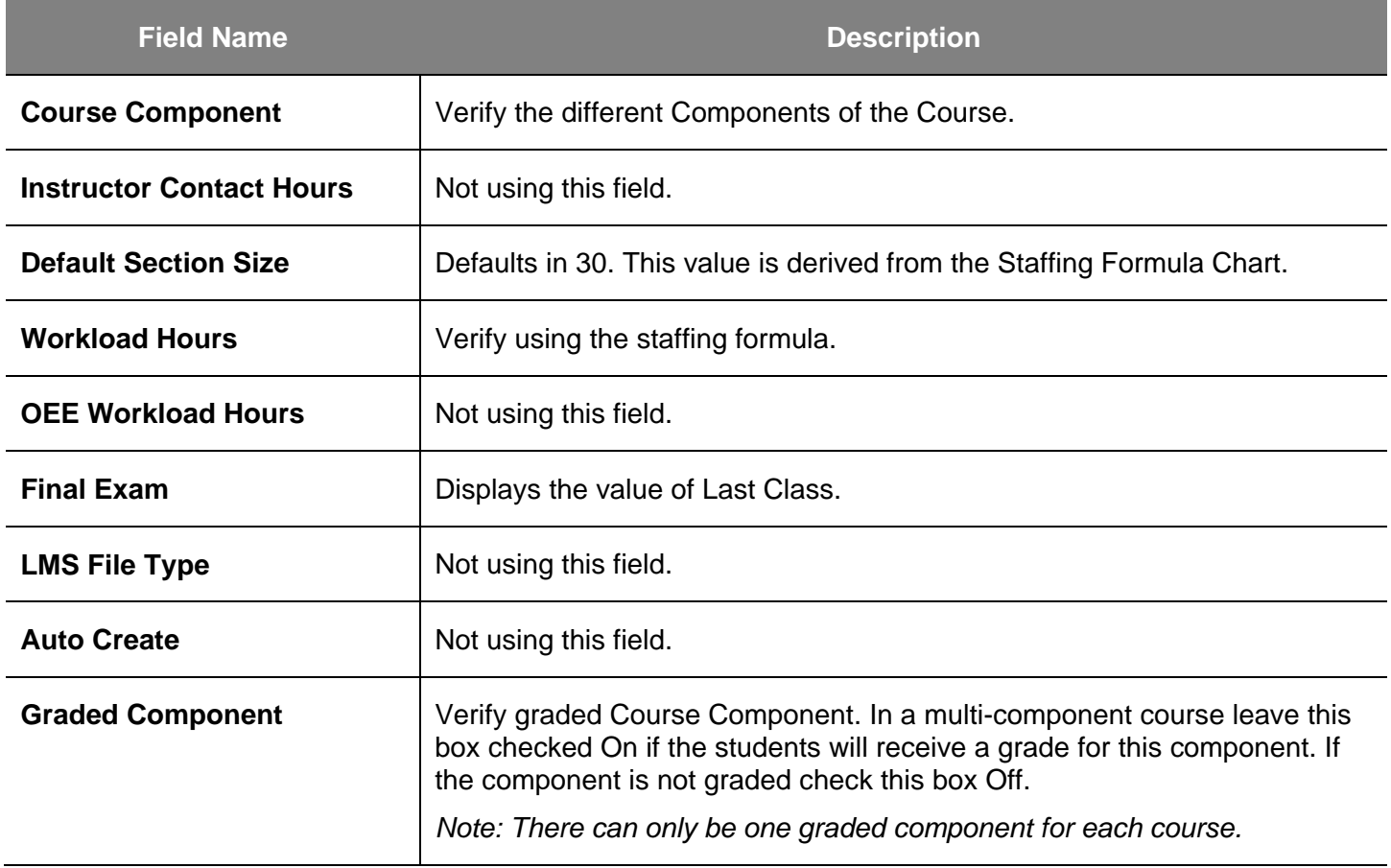

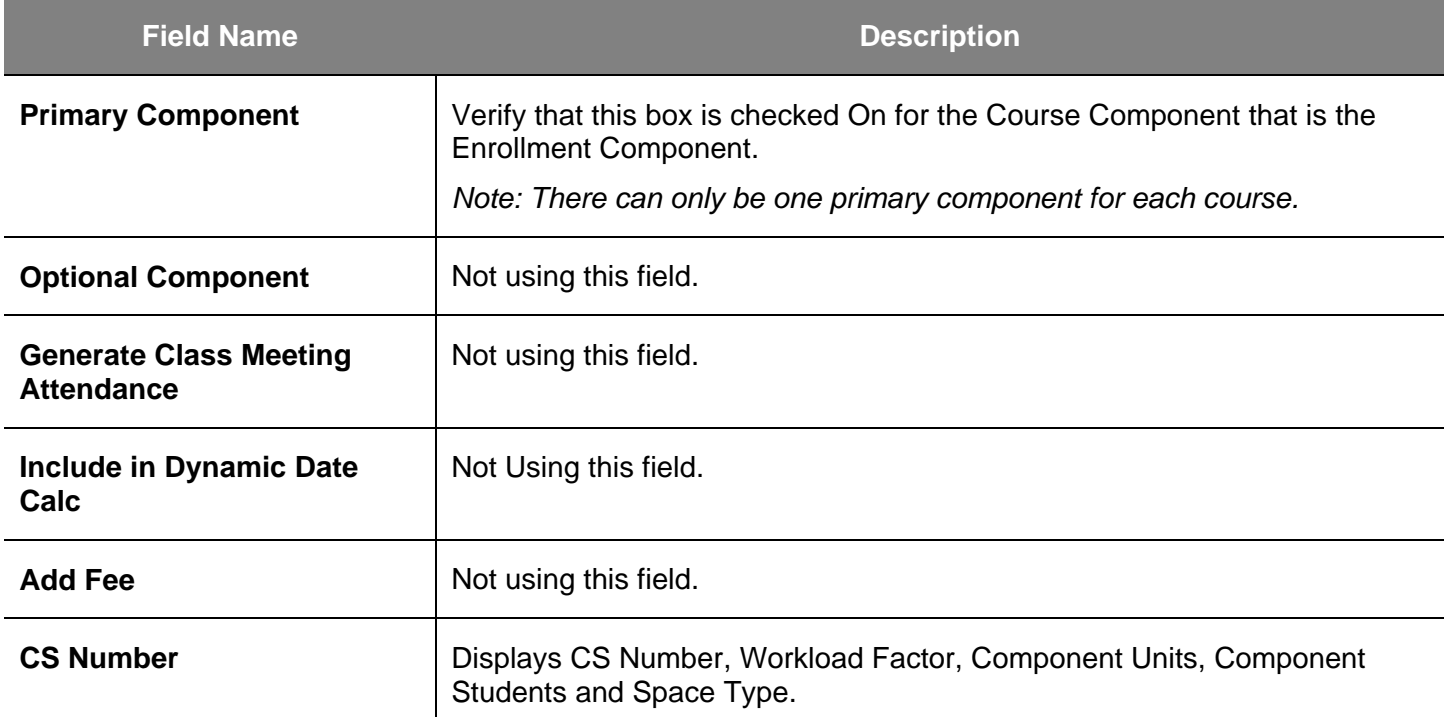

## *The (bottom part of the) Components page displays.*

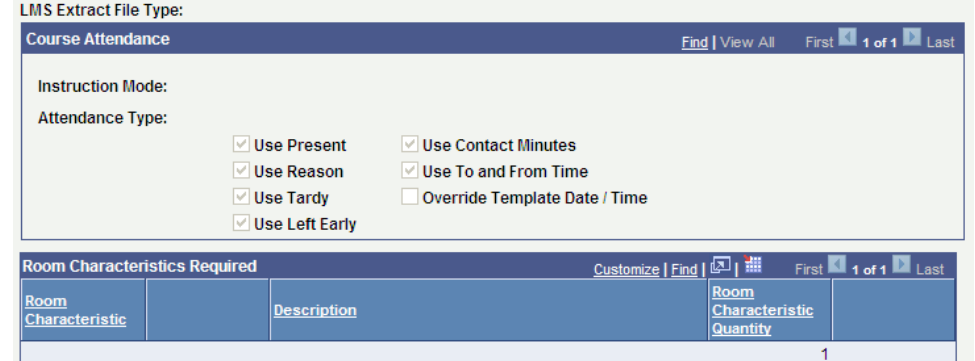

# **Field Description List: Components Page — Bottom Part (above)**

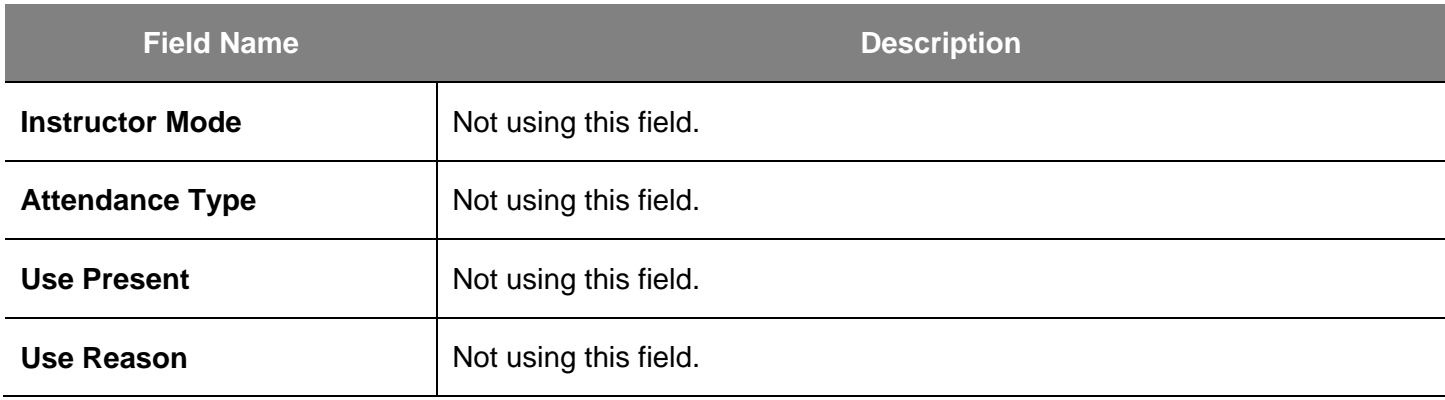

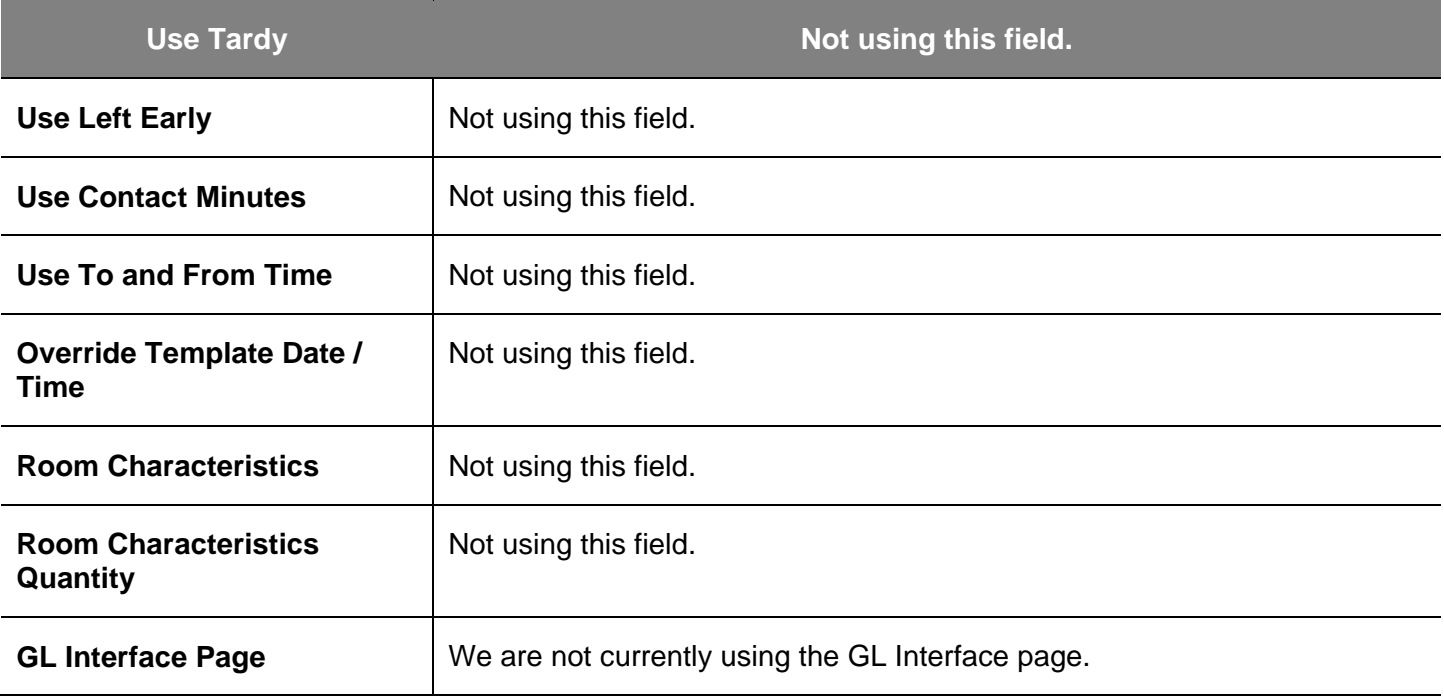

# **Course Prerequisites**

This section shows how to view course prerequisites. Prerequisites are attached to a course to ensure that the students enrolling have met predetermined conditions. The **MySJSU** (PeopleSoft HSJPRD) system will check a student's academic level, major, test (ELM, EPT, and WST) and course completion.

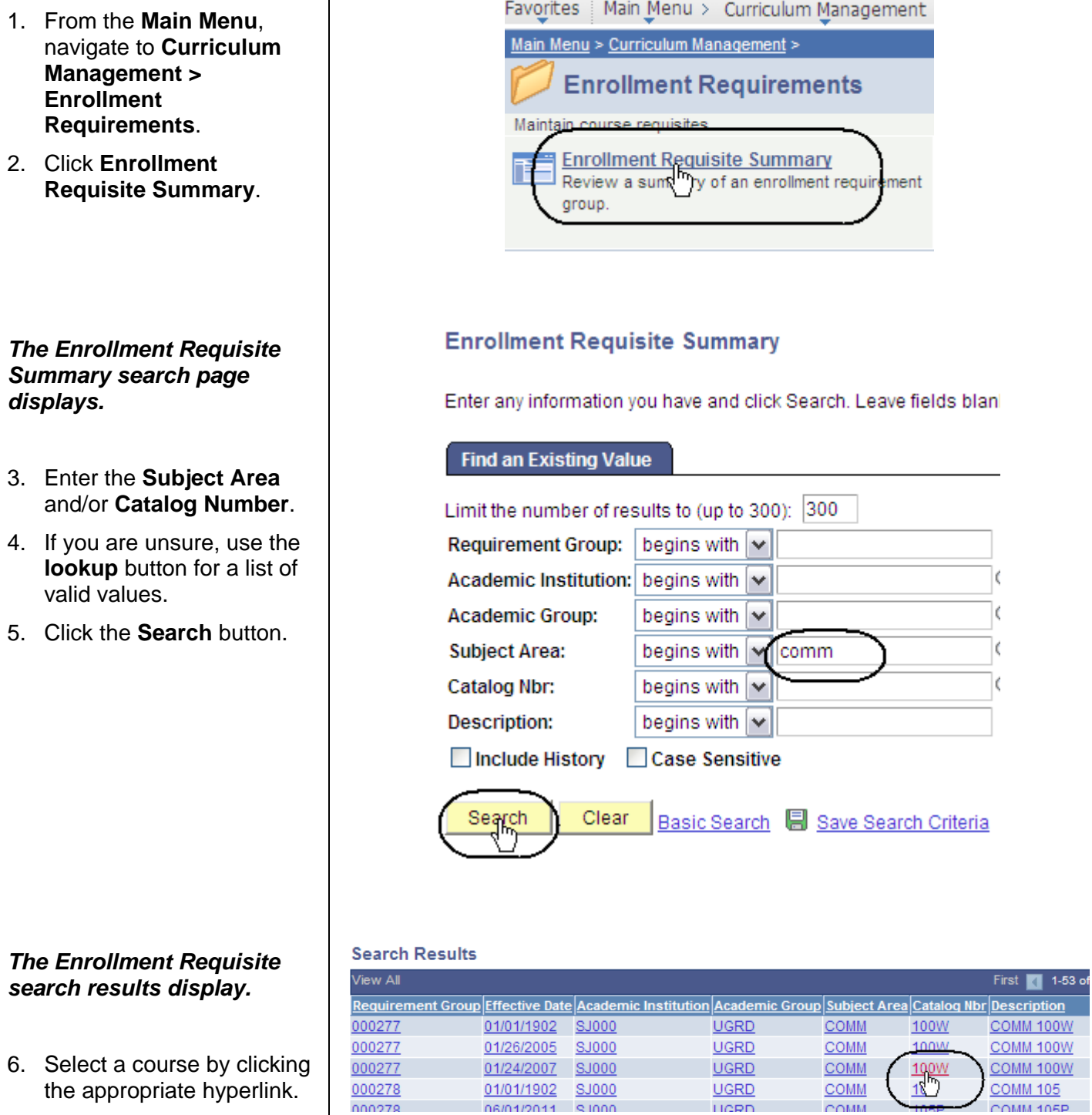

#### *The Enrollment Requisite Summary page displays.*

- 7. Use this page to review the course prerequisites and co-requisites. (See **Field Descriptions** below.)
- 8. Click the course hyperlink.

# **Enrollment Requisite Summary**

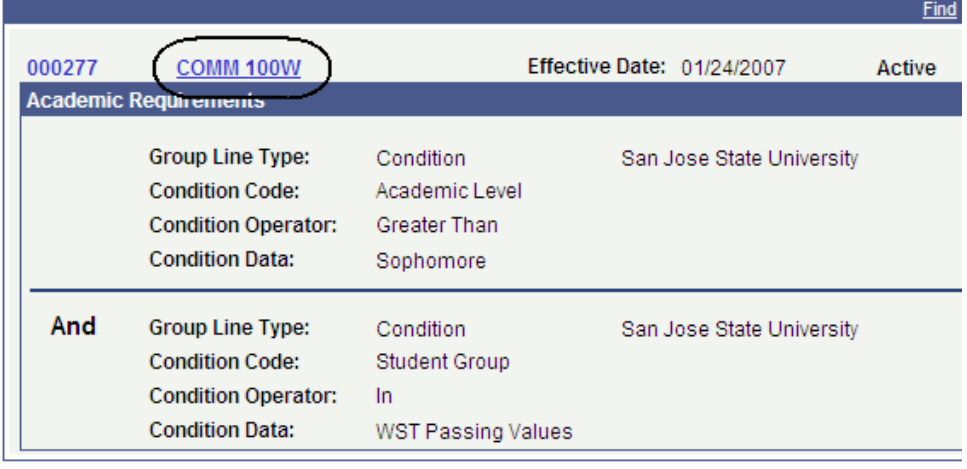

# **Field Description List: Enrollment Requisite Summary Page (above)**

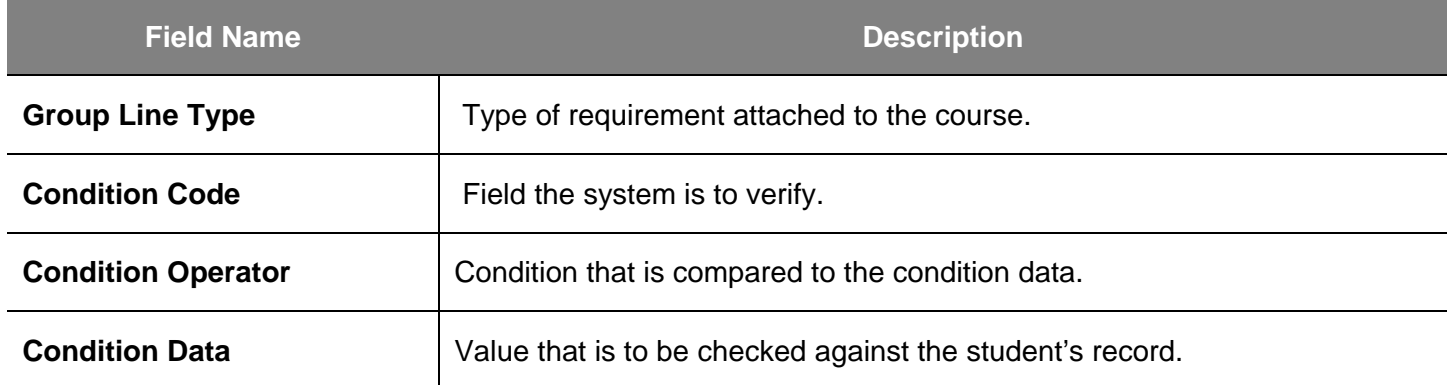

#### *The Requirement Group Description page displays.*

 $\mathsf{l}$ 

000277 COMM 100W

9. Review the **Long Description** and verify the accuracy of the Academic Level, Test and Major information displayed.

> (See **Field Descriptions** below.)

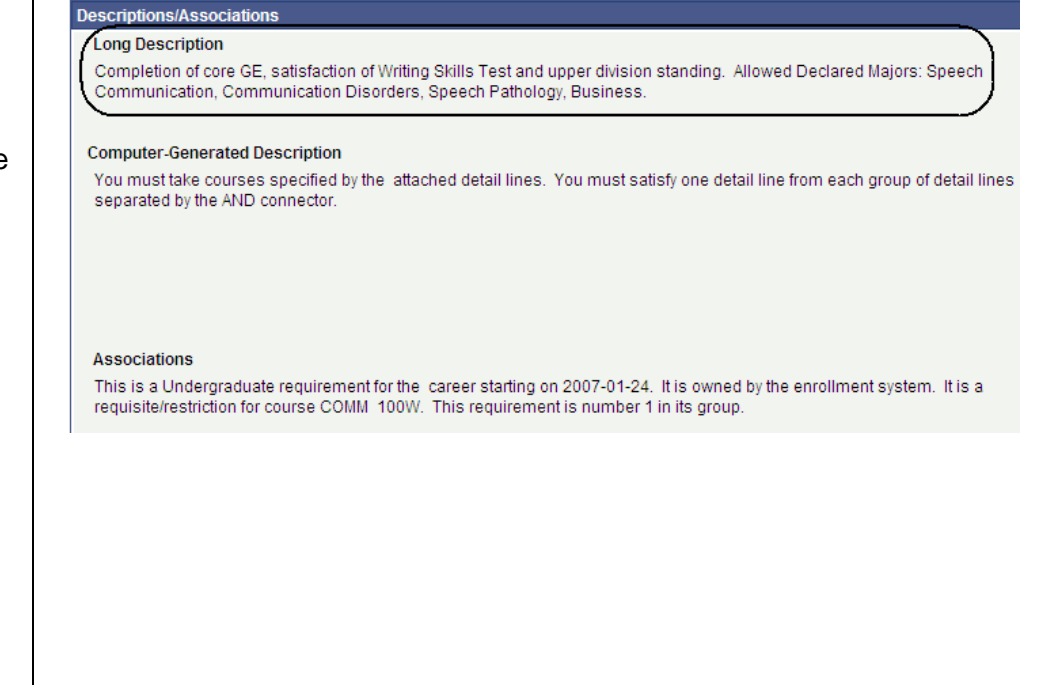

### **Field Description List: Requirement Group Description Page (above)**

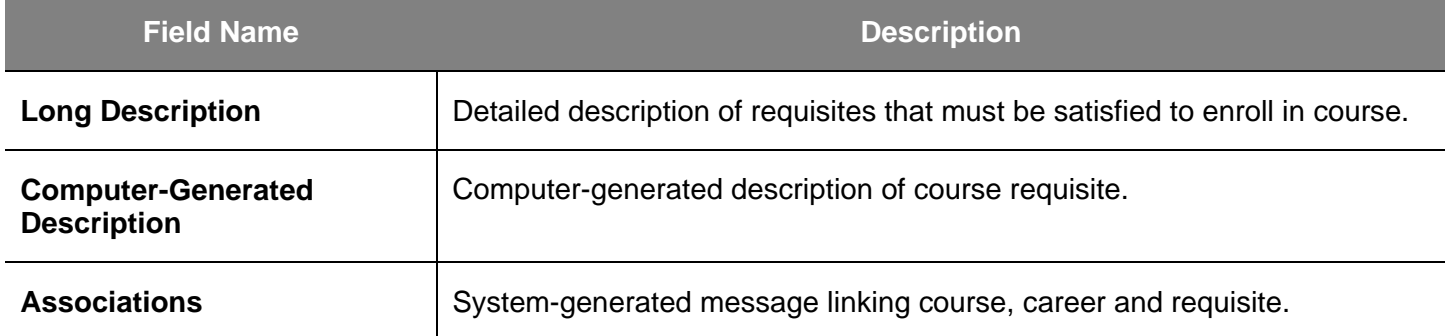

# <span id="page-13-0"></span>**Schedule a New Course**

This section shows how to schedule a course that has not been scheduled in the previous like term or that is new to the catalog.

- 1. From the **Main Menu**, navigate to **Curriculum Management > Schedule of Classes**.
- 2. Click **Schedule New Course**.

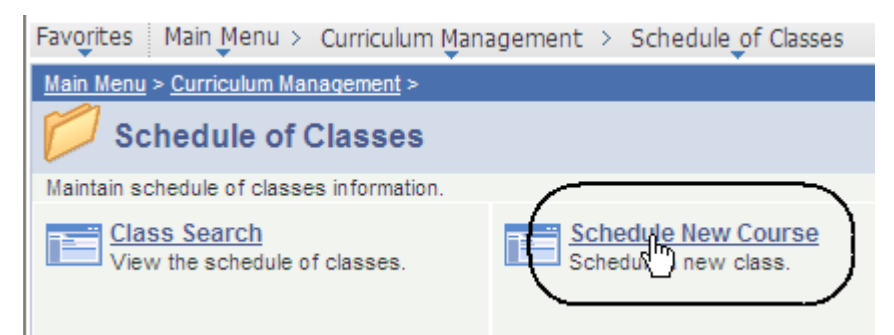

#### *The Schedule New Course search page displays.*

- 3. Enter the following information:
	- **Academic Institution**: SJ000
	- **Term**
	- **Subject Area**
- 4. Click the **Search** button.

# **Schedule New Course**

Enter any information you have and click Search. Leave fields blank for

#### **Find an Existing Value**

#### Limit the number of results to (up to 300): 300 Academic Institution:  $=$   $\sqrt{\sqrt{2}}$ SJ000 Q Term: 2122 Q E.  $\checkmark$ Q **Subject Area:** E. enal  $\checkmark$ **Catalog Nbr:** begins with  $\vert \mathbf{v} \vert$ **Academic Career:** ٧ Ξ begins with  $\vert \mathbf{v} \vert$ Q Campus: **Description:** begins with  $|$   $\vee$ Q Course ID: begins with  $\vert \mathbf{v} \vert$ Course Offering Nbr:  $\vert$  = Q ٧ **Case Sensitive**

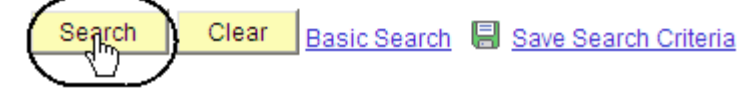

#### *The Schedule New Course search results display.*

5. Select a course by clicking the appropriate hyperlink.

*Note: If the system only finds one course that meets the criteria entered in the search page, the Basic Data page will open, and you will not get a search results list.*

#### *The Basic Data page displays.*

6. Use this page to enter the Basic Class data, such as **Section Number, Component,** and **Instruction Mode**.

> (See **Field Descriptions**  below.)

- 7. Enter or verify the following information:
	- **Class Section**
	- **Start / End Date**
	- **Component**
	- **Class Type**
	- **Associated Class**
	- **Instruction Mode**
	- **Schedule Print**

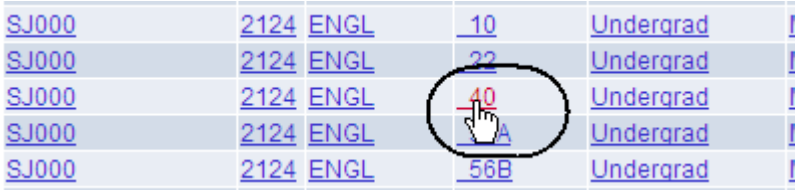

#### **Basic Data**

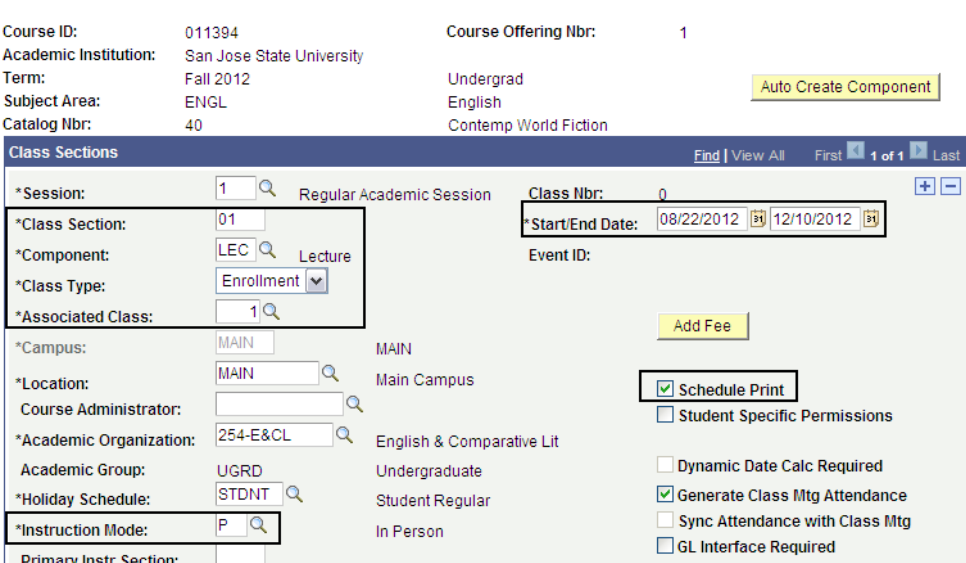

# **Field Description List: Basic Data Page (above)**

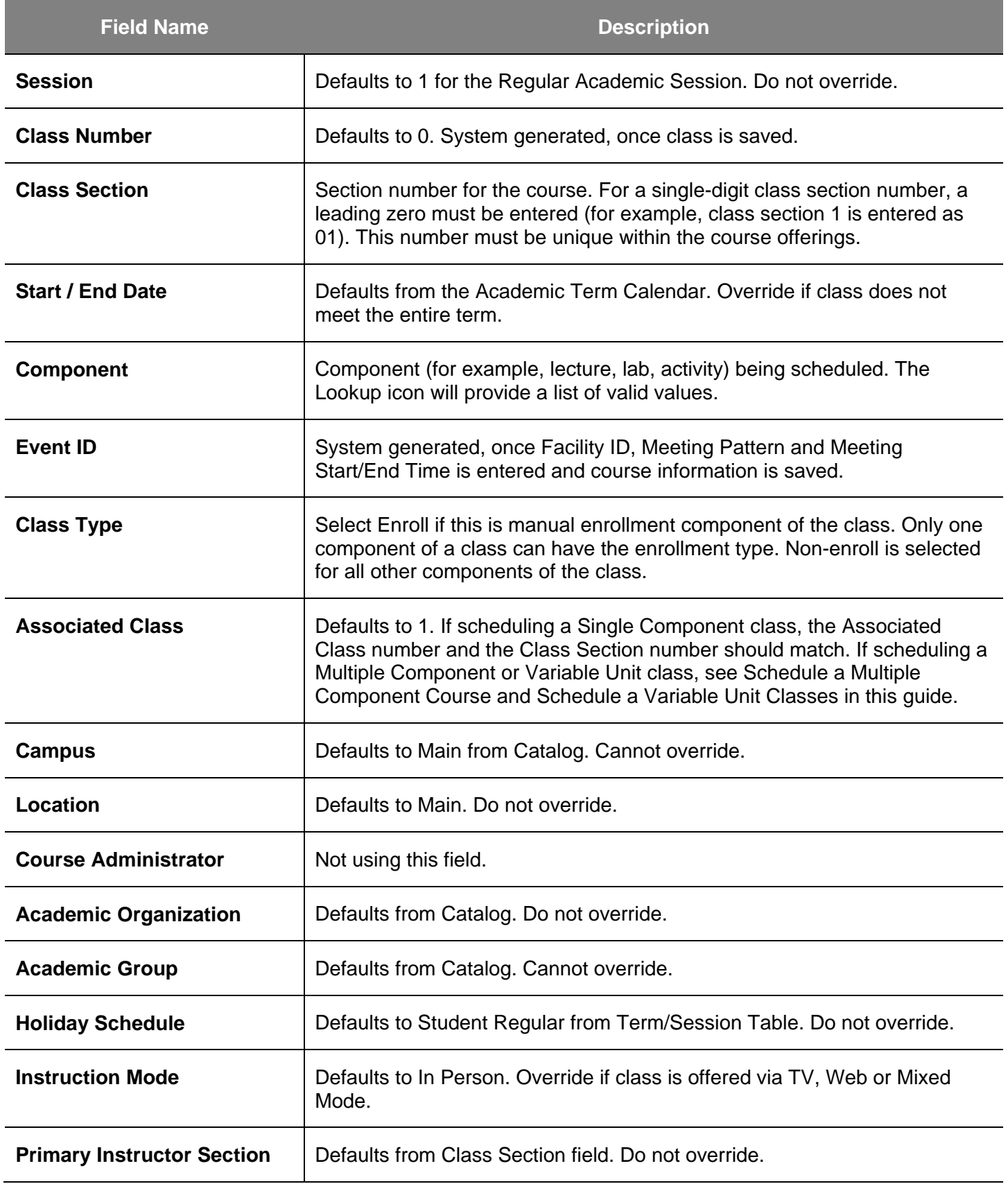

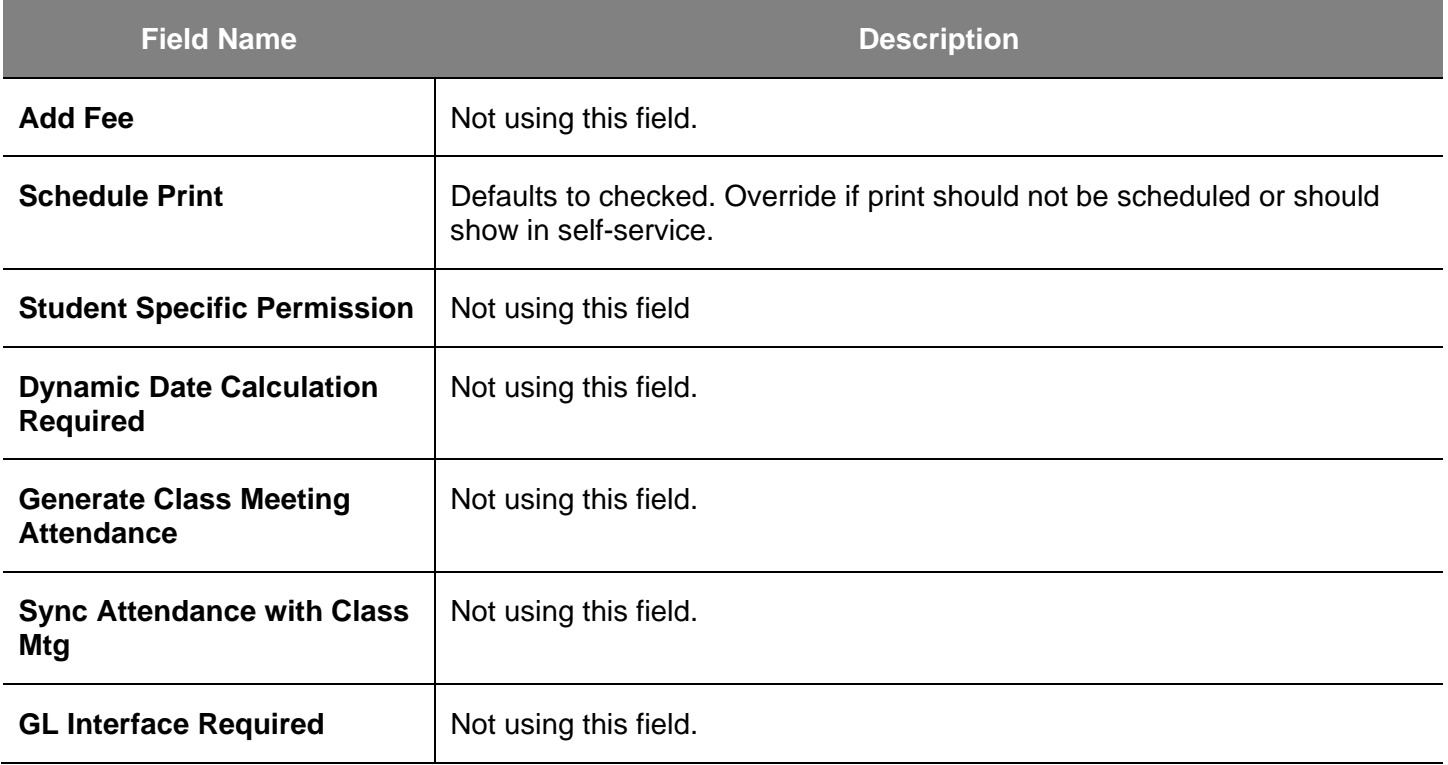

*The (bottom part of the) Basic Data page displays.*

8. Enter a **Course Topic ID**, if appropriate.

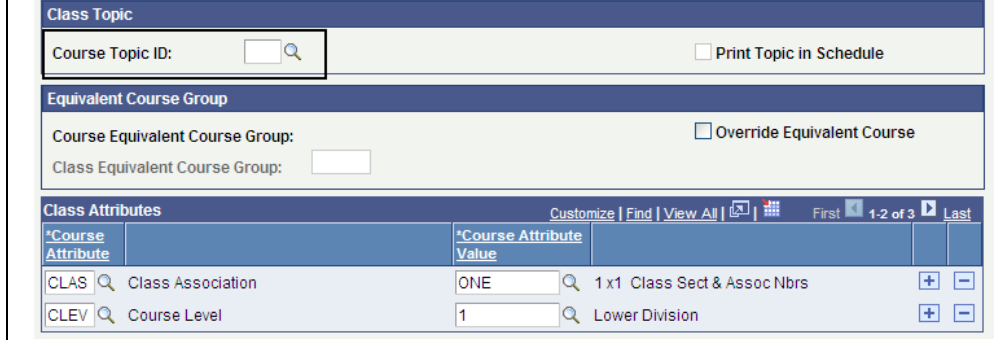

# **Field Description List: Basic Data Page— Bottom Part (above)**

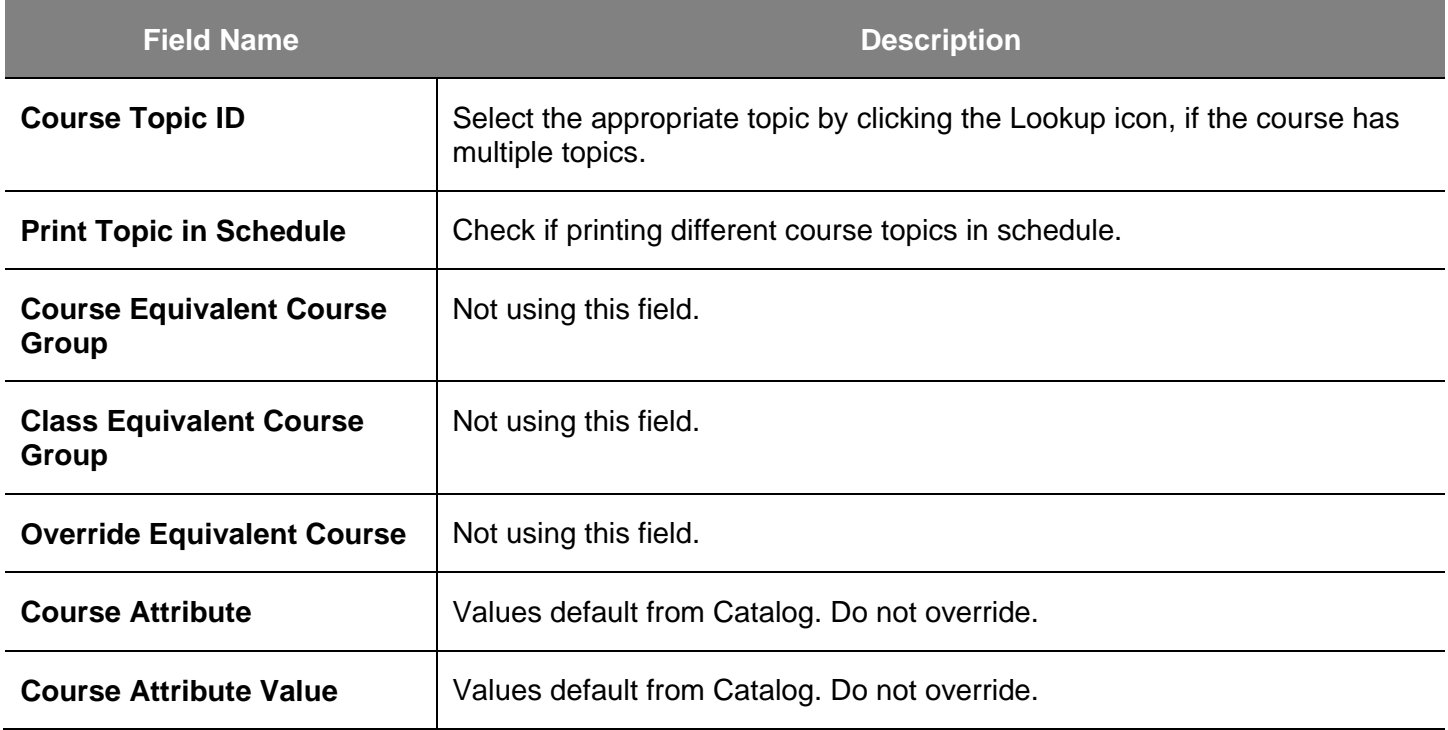

### 9. Click the **Meetings** tab.

### *The Meetings page displays.*

10. Use this page to designate class meeting patterns and to link instructors to classes.

> (See **Field Descriptions** below and on next page.)

- 11. Enter the following information:
	- **Facility ID**
	- **Meeting Pattern**
	- **Meeting Start** and **Meeting End** times
	- **Start** / **End Date**

*Note: Do not alter the days of the week checkboxes. These serve as display only for classes that meet more than four days a week.*

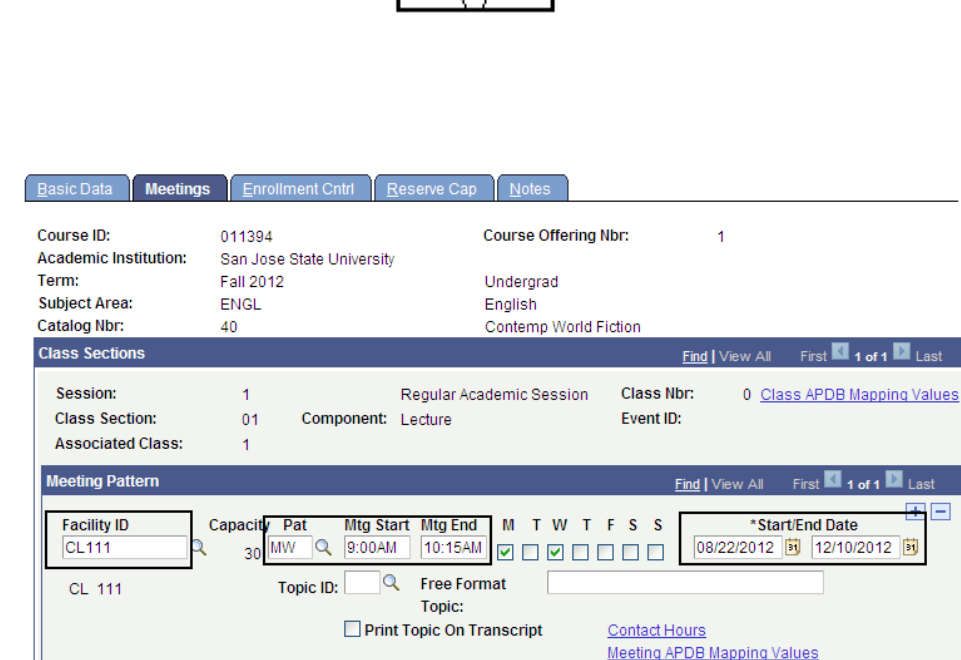

**Meetings** त्रा

Enrollment Cntrl

**Basic Data** 

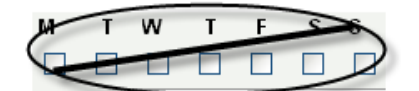

# **Field Description List: Meetings Page (above)**

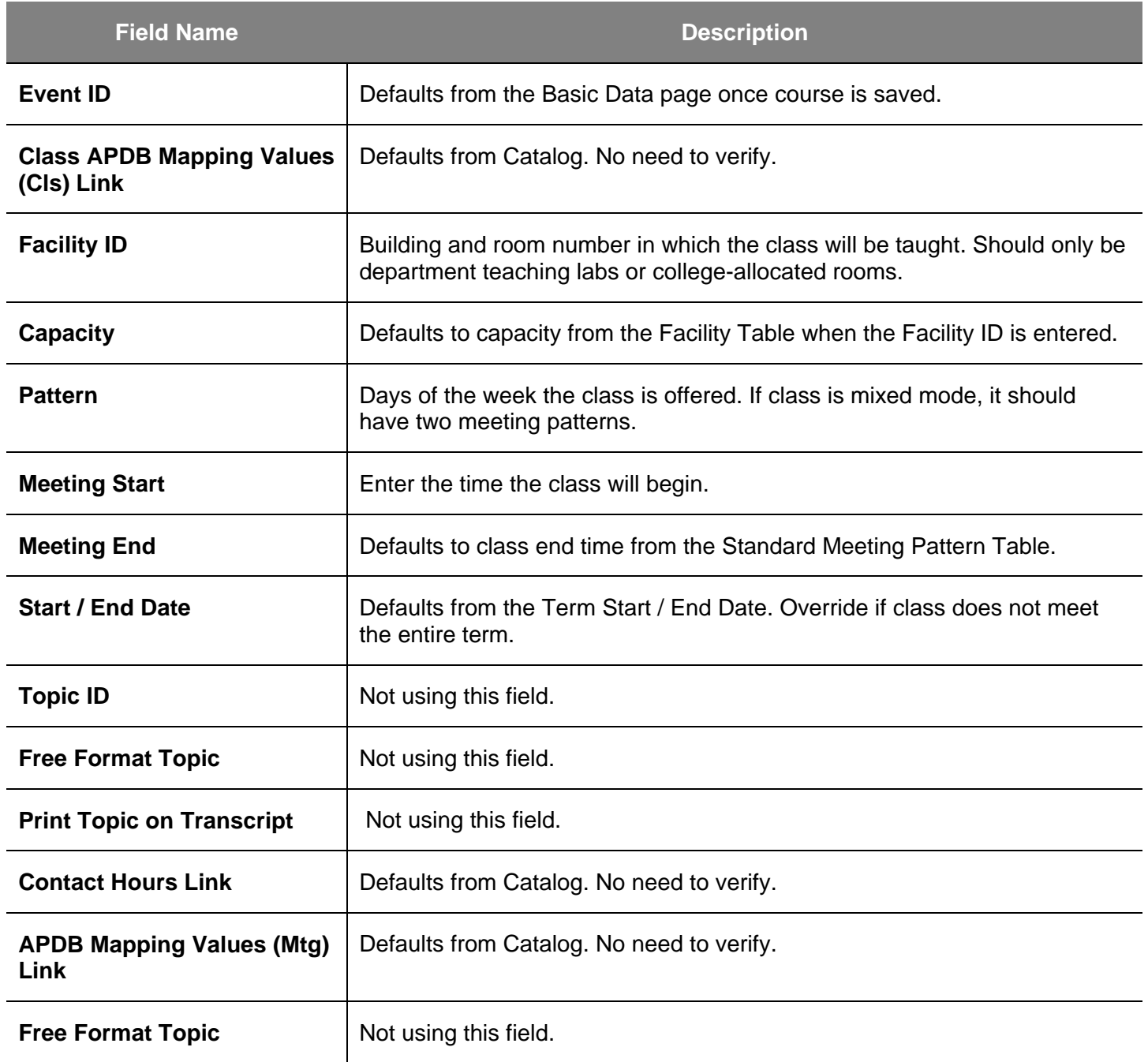

#### *The (bottom part of the) Meetings page displays.*

- 12. Enter the following:
	- Class Instructor **ID**. If class has multiple instructors, add rows and insert additional ID numbers.
	- Instructor Access

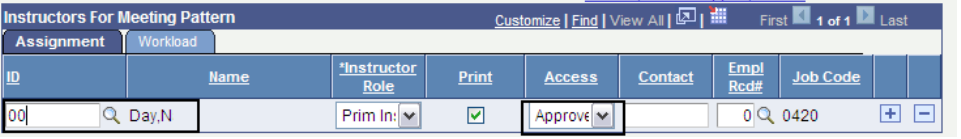

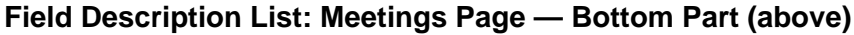

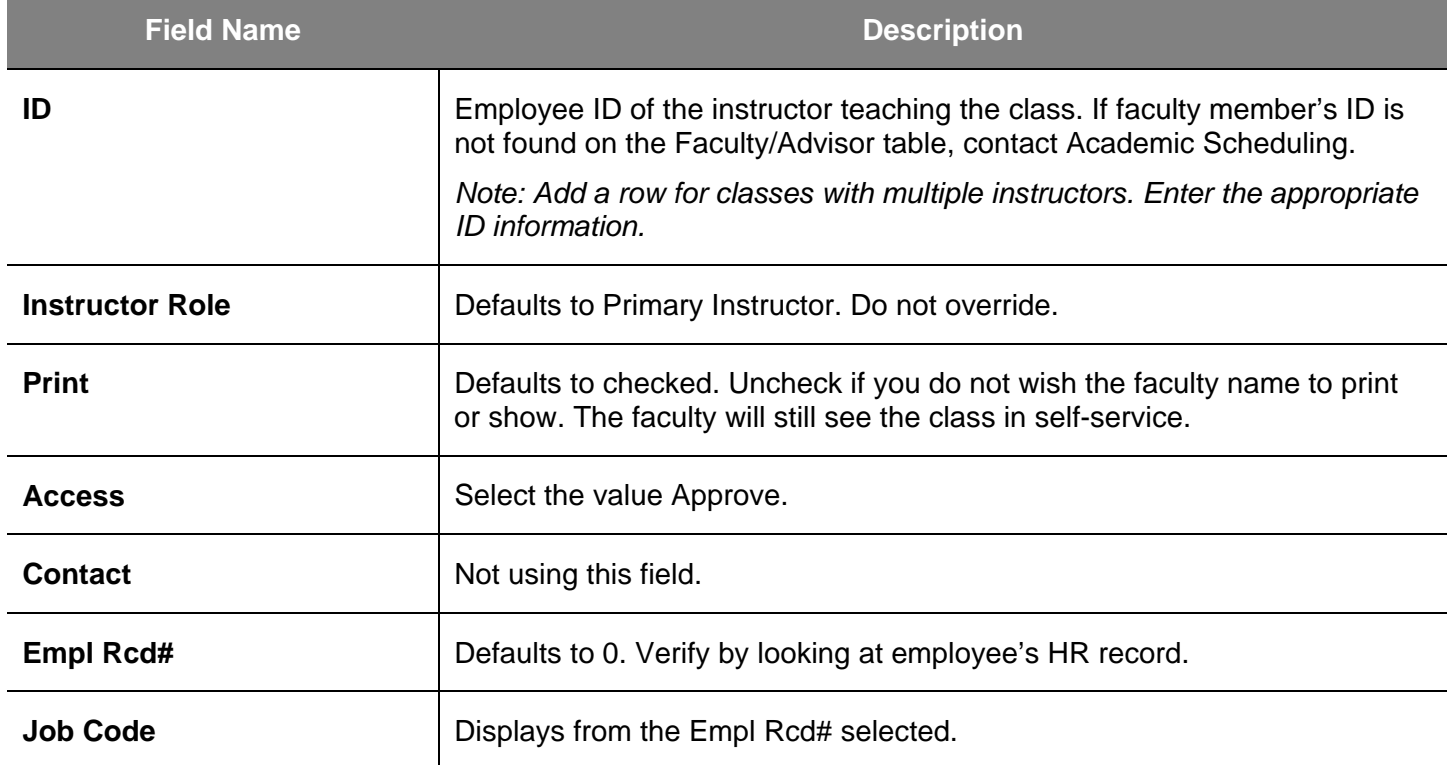

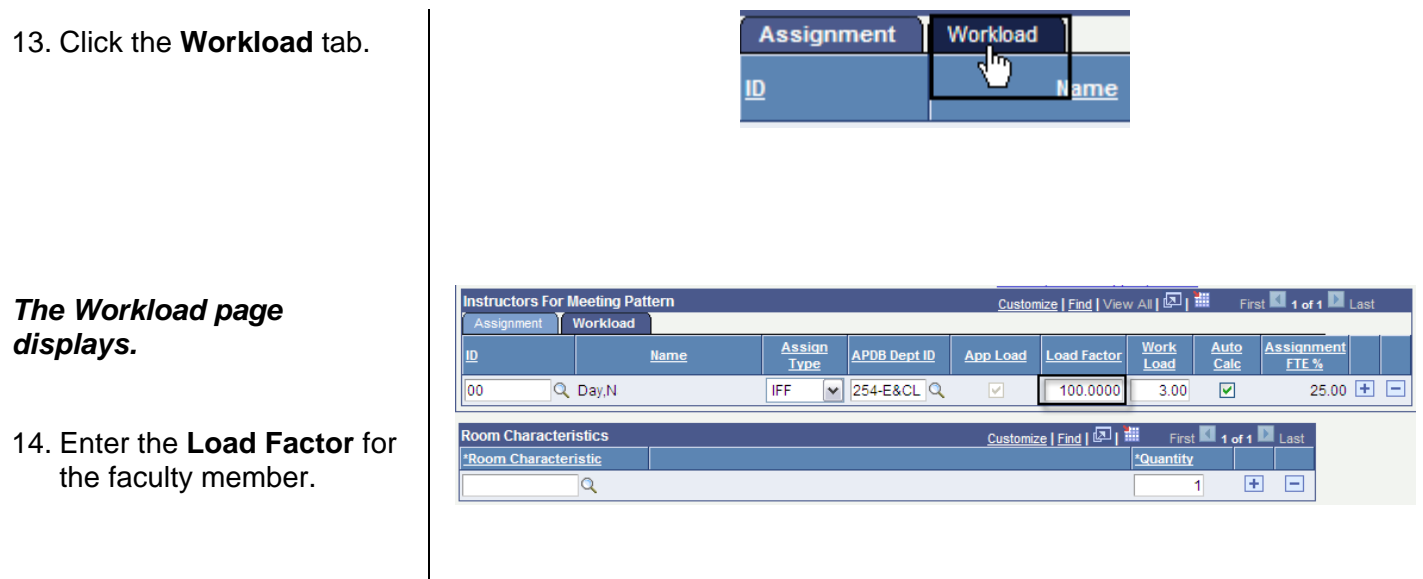

# **Field Description List: Workload Page (above)**

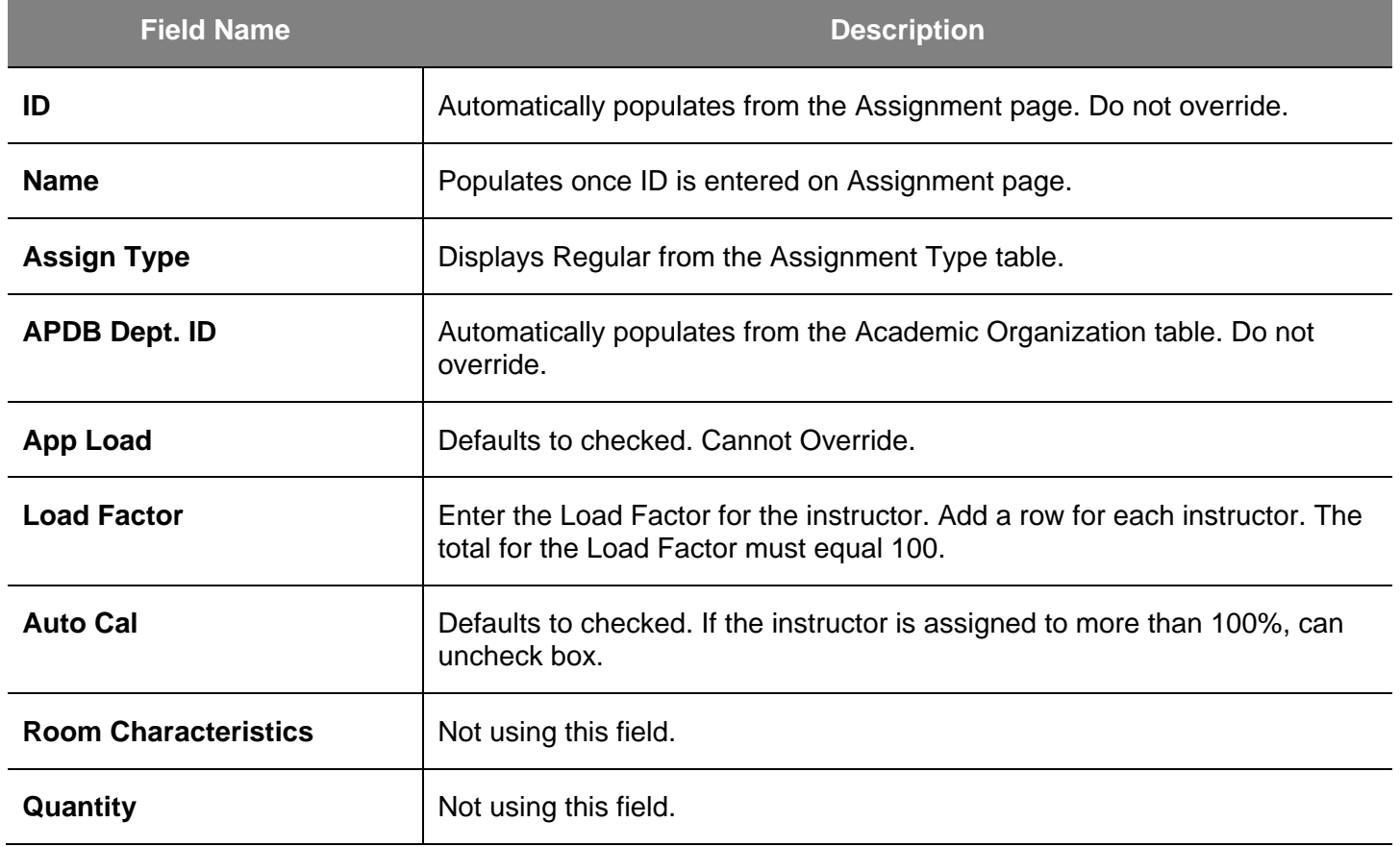

15. Click the **Enrollment Cntrl Basic Data Meetings Enrollment Cntrl** tab. तेल्ग  $\overline{1}$ *The Enrollment Control page*  Basic Data Meetinas **Enrollment Cntrl** Reserve Cap Notes *Displays.* Course Offering Nbr: Course ID: 011394 1 **Academic Institution:** San Jose State University Term: Fall 2012 Undergrad 16. Use this page to verify **Subject Area: ENGL** English class status and define the Catalog Nbr: Contemp World Fiction 40 room and enrollment **Enrollment Control Find** | View All capacity. Session: 1 Regular Academic Session Class Nbr: (See **Field Descriptions Class Section:**  $01$ Component: Lecture Event ID: below and on next page.) **Associated Class:** Active  $\checkmark$ \*Class Status: 17. Enter the following information: **Class Type:** Enrollment **Enrollment Status:** Closed 30 No Consent ~ • **Class Status** \*Add Consent: **Requested Room Capacity:** No Consent  $\boxed{\blacktriangledown}$ 30 \*Drop Consent: **Enrollment Capacity:** • **Add Consent** 100 1st Auto Enroll Section: **Wait List Capacity:** • **Requested Room Capacity** 2nd Auto Enroll Section: **Minimum Enrollment Nbr:** • **Enrollment Capacity Resection to Section:** Auto Enroll from Wait List Cancel if Student Enrolled • **Wait List Capacity**

# **Field Description List: Enrollment Control Page (above)**

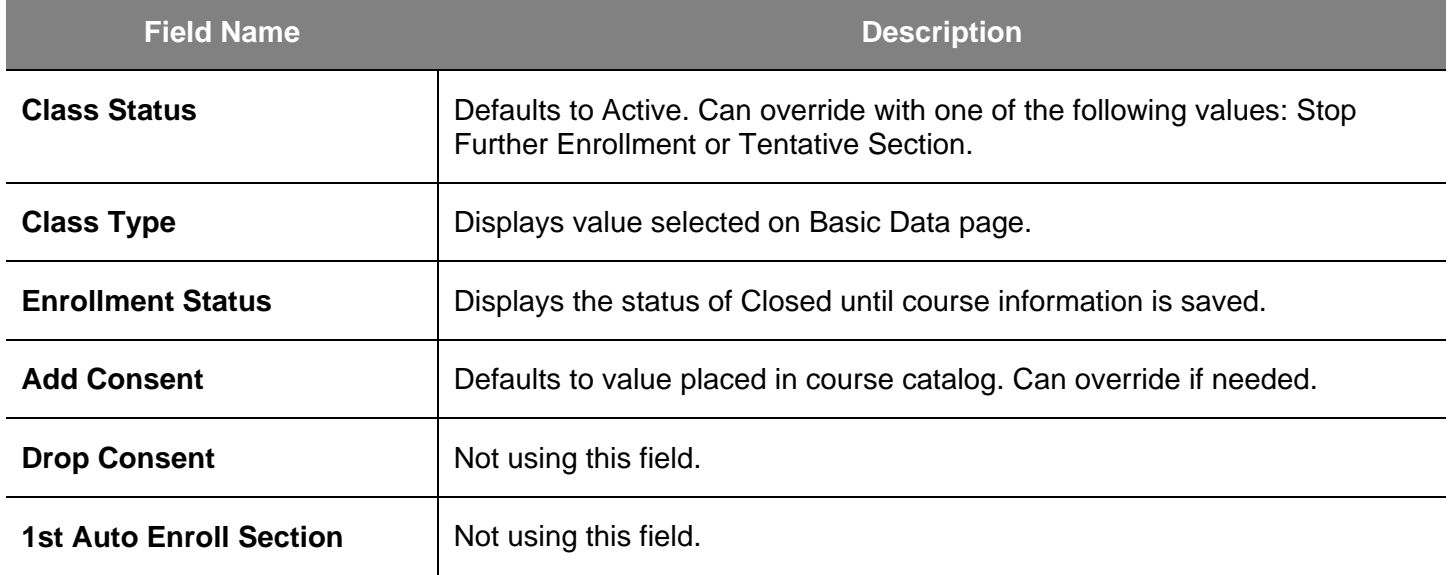

• **Auto Enroll from Wait** 

**List**

 $\Omega$ 

Total

 $\mathbf{0}$ 

 $\mathbf 0$ 

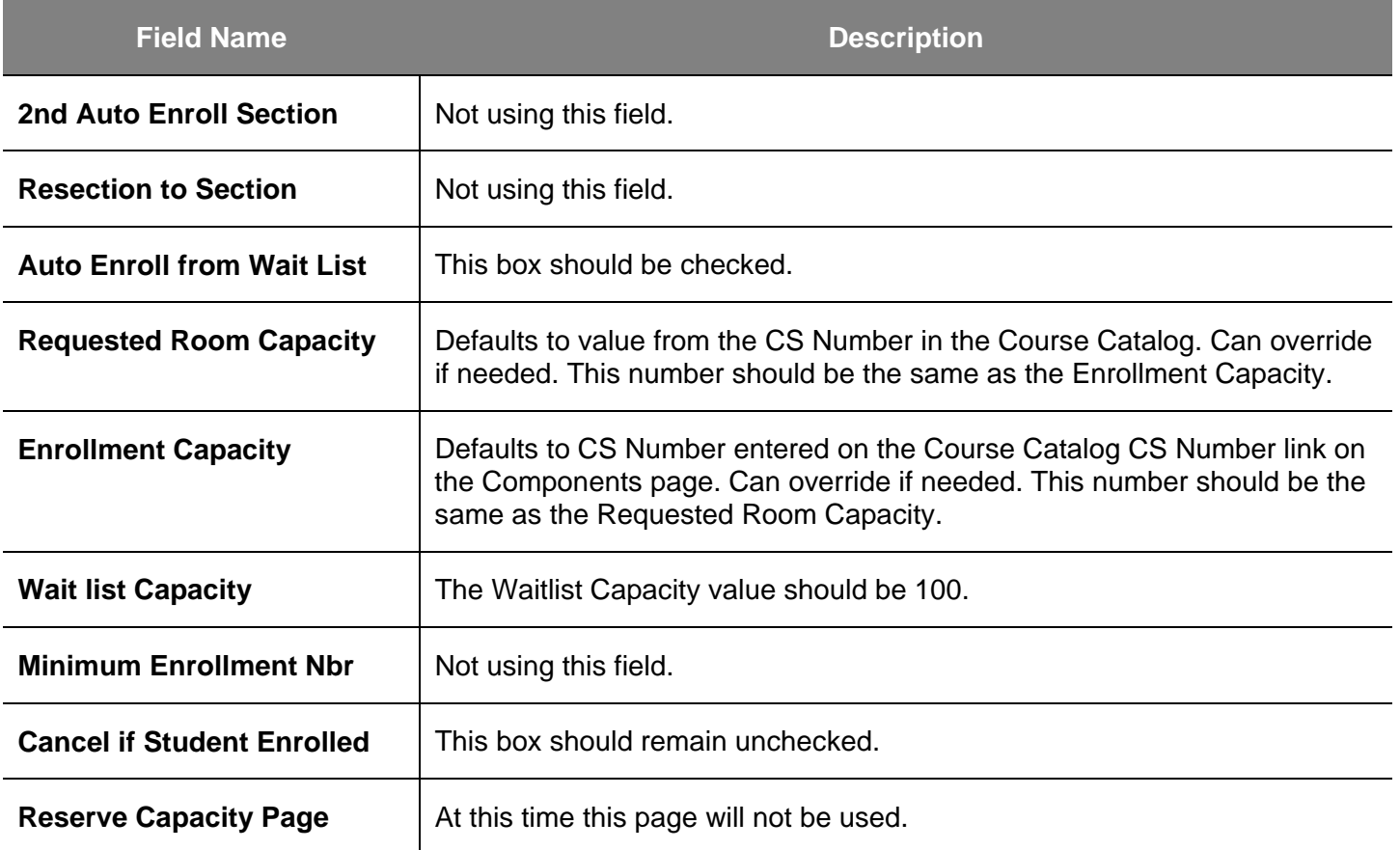

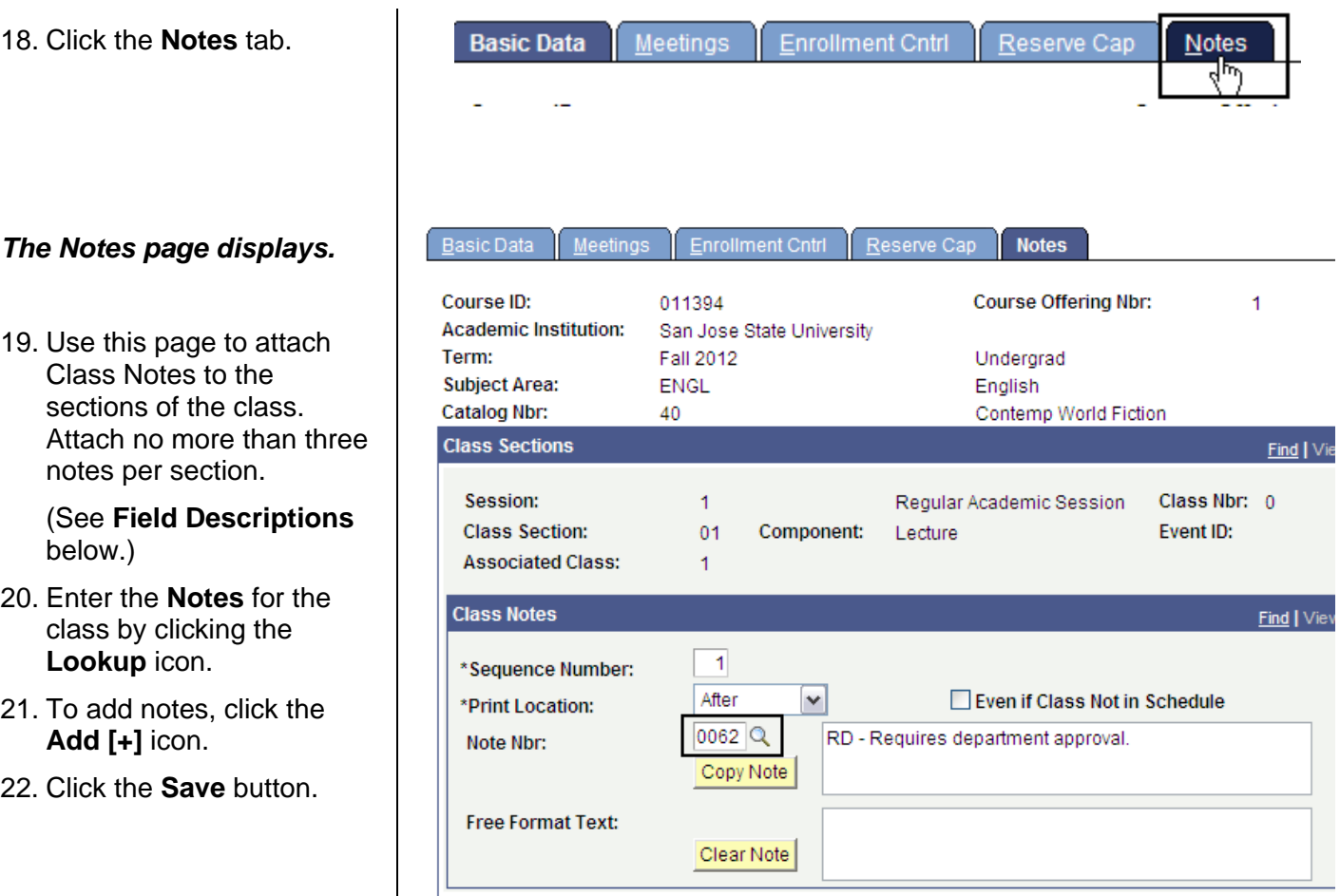

# **Field Description List: Notes Page (above)**

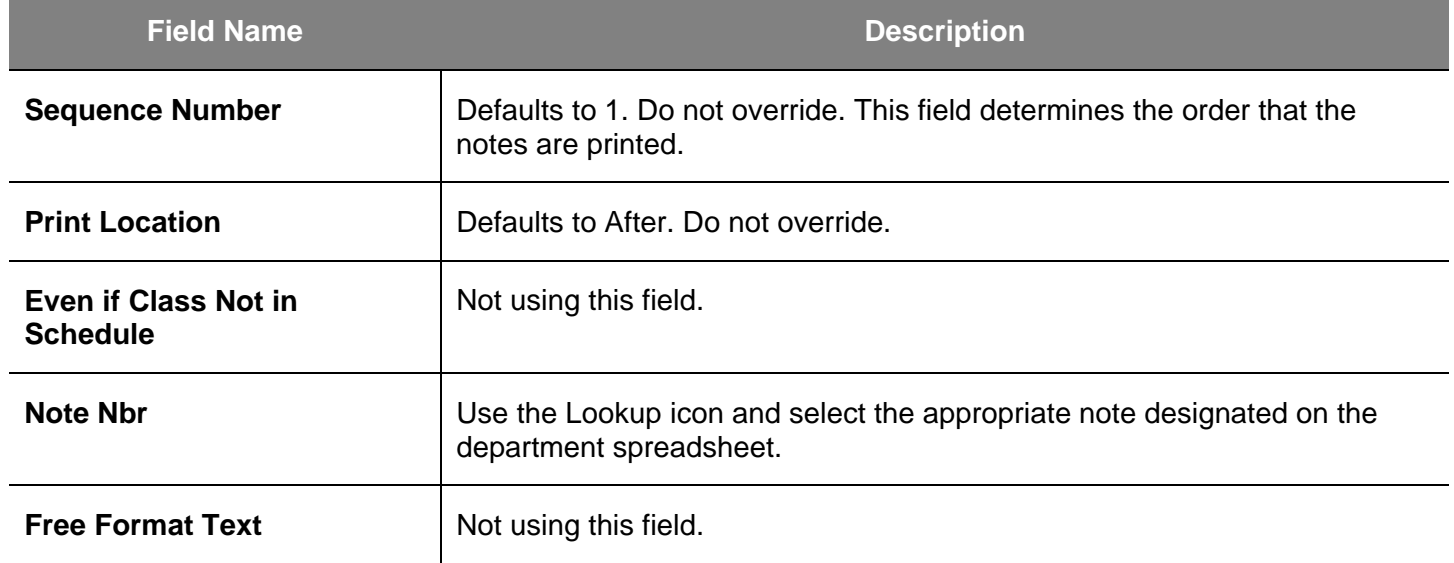

# <span id="page-25-0"></span>**Schedule an Existing Course**

This section shows how to schedule a course that was offered in the previous like term.

- 1. From the **Main Menu**, navigate to **Curriculum Management > Schedule of Classes**.
- 2. Click **Maintain Schedule of Classes**.

## *The Maintain Schedule of Classes search page displays.*

- 3. Enter the following information:
	- **Academic Institution**
	- **Term**
	- **Subject Area**
	- **Catalog Number** or other criteria (optional)
- 4. Click the **Search** button.

Main Menu > Curriculum Management > **Schedule of Classes** Maintain schedule of classes information. Maintain Schedule of<br>Classes Class Search<br>View the schedule of Schedule New Course<br>Schedule a new class. classes. Add, view, and update schedule of classes dal

# **Maintain Schedule of Classes**

Enter any information you have and click Search. Leave fields blank for a

#### **Find an Existing Value**

Limit the number of results to (up to 300): 300

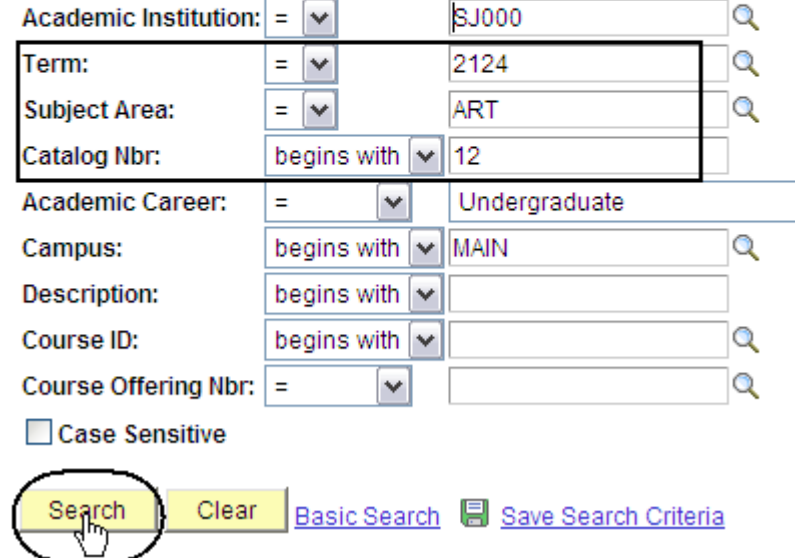

#### *The Basic Data page displays.*

5. Use this page to enter new information or verify basic class information such as **Section, Component** and **Type**.

> (See **Field Descriptions** below.)

- 6. Enter or verify the following information:
	- **Class Section**
	- **Start / End Date**
	- **Component**
	- **Class Type**
	- **Associated Class**
	- **Instruction Mode**
	- **Schedule Print**

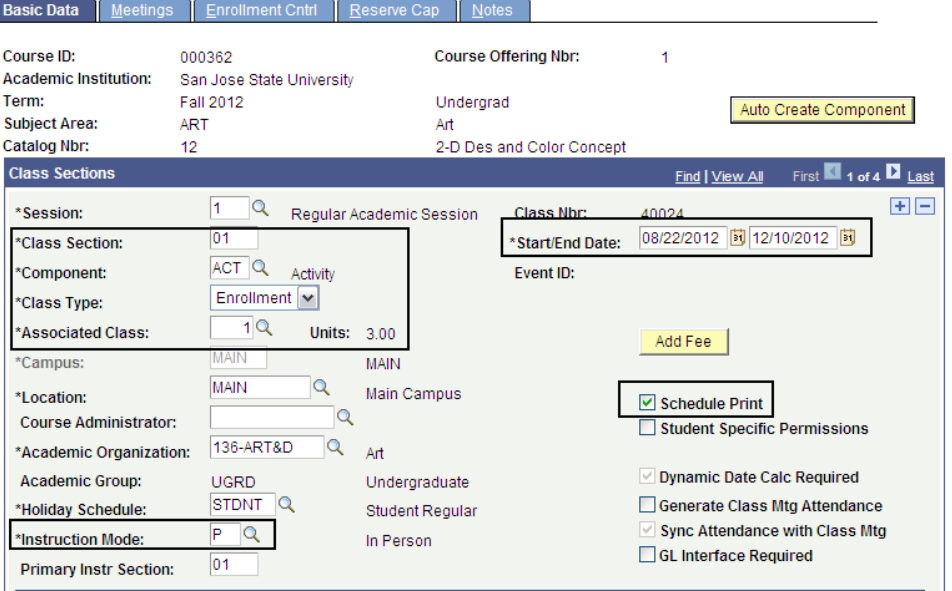

# **Field Description List: Basic Data Page (above)**

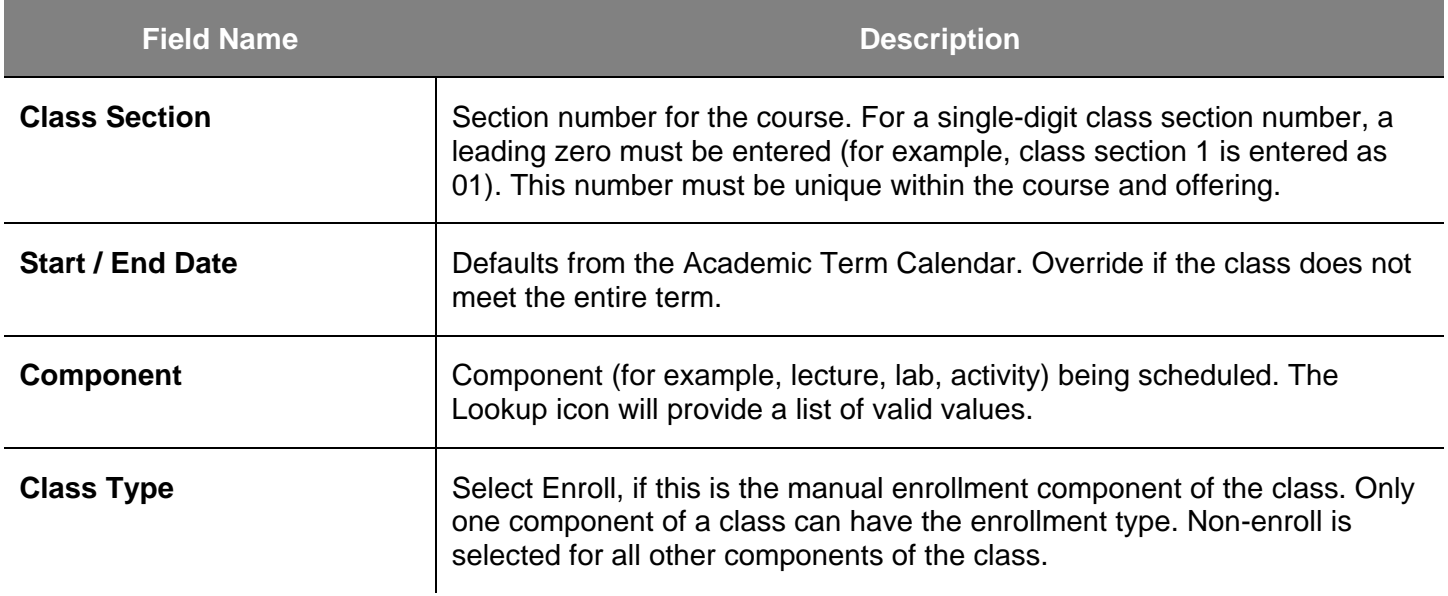

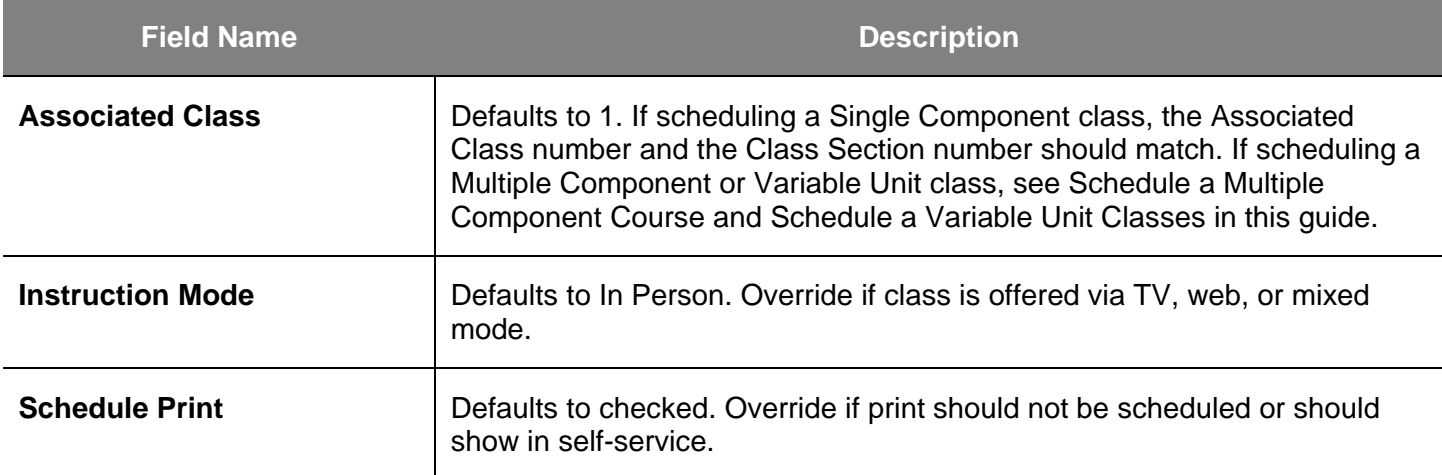

#### *The (bottom part of the) Basic Data page displays.*

7. Enter or verify a **Course Topic ID**, if appropriate.

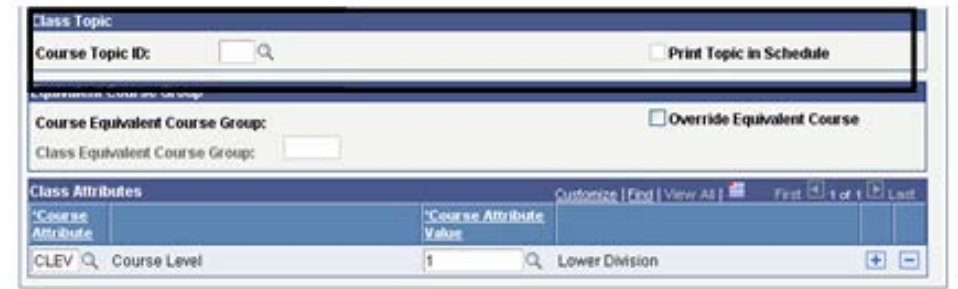

# **Field Description List: Basic Data Page — Bottom Part (above)**

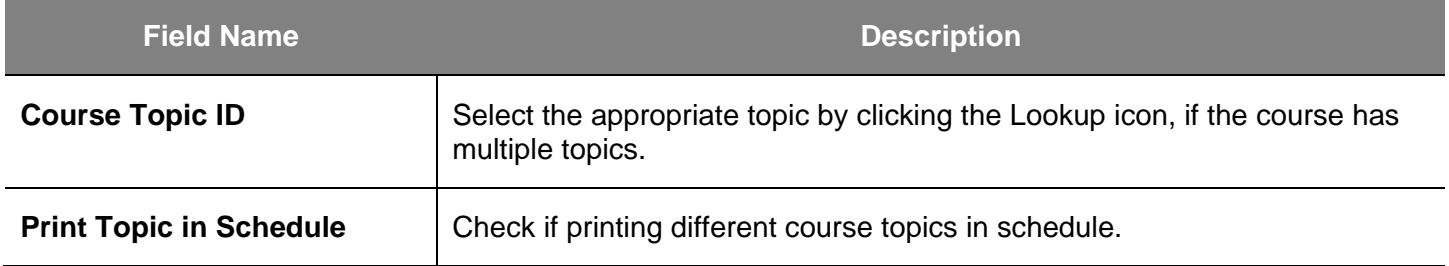

8. Click the **Meetings** tab.

#### *The Meetings page displays.*

- 9. Use this page to designate class meeting patterns and to link instructors to classes.
- 10. (See **Field Descriptions** on next page.)
- 11. Enter or verify the following information:
	- **Facility ID**
	- **Meeting Pattern**
	- **Meeting Start** and **End** times
	- **Start / End Date**
- 12. To change the facility ID or existing meeting pattern, click the **Minus [-]** icon to delete the row.

#### *The system asks if you wish to delete the existing meeting pattern.*

13. Click **OK**.

14. Click the **Save** button.

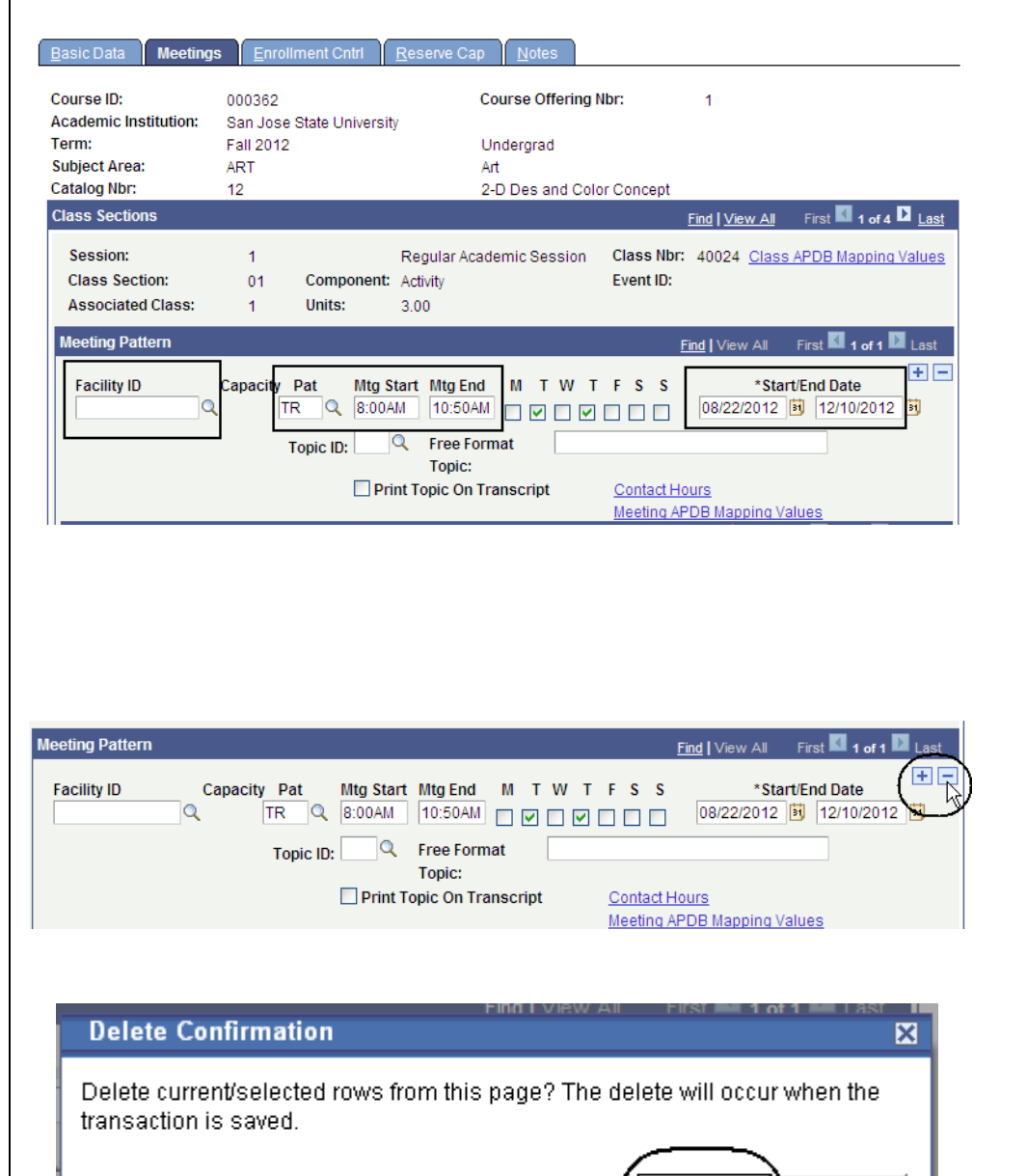

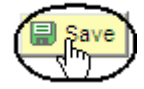

ОK

Cancel

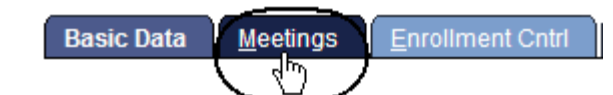

#### *A blank meeting pattern row displays.*

15. Enter the following:

- **Facility ID**
- **Meeting Pattern**
- **Meeting Start** and **End**  times
- **Start** and **End Date**

*Note: Do not alter the days of the week checkboxes. Those serve as display only for classes that meet more than four days a week.*

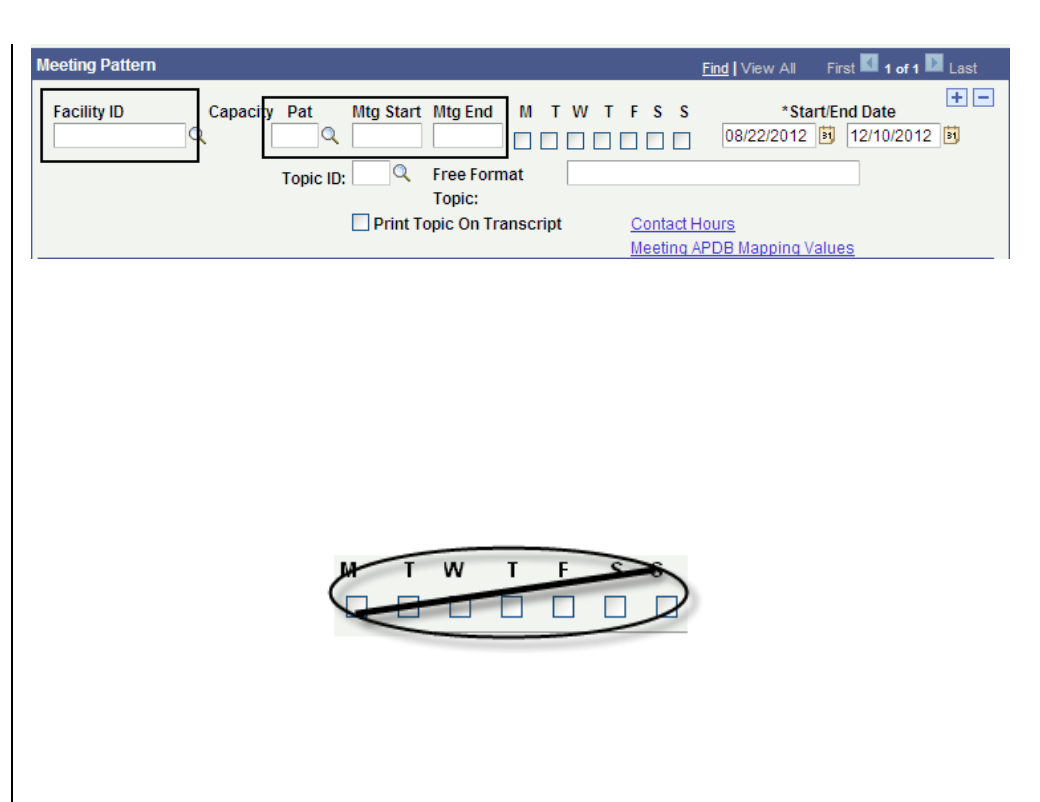

# **Field Name Description Facility ID Example 3** Building and room number in which the class will be taught. Should only be department teaching labs or college allocated rooms. **Pattern Days of the week the class is offered. A mixed-mode class has two has two** meeting patterns. **Meeting Start** Time the class will begin. **Meeting End Defaults from the Standard Meeting Pattern Table. Verify end time to make** sure it is accurate. **Start / End Date** | Defaults from the Session Start / End Date. Override if the class does not meet the entire term.

#### **Field Description List: Meeting Pattern Row (above)**

#### *The Assignment section displays.*

- 16. Enter or verify the following:
	- Class Instructor **ID**. If a class has multiple instructors, add row and insert additional ID number.
	- Instructor **Access**
	- **Employee Rcd#**

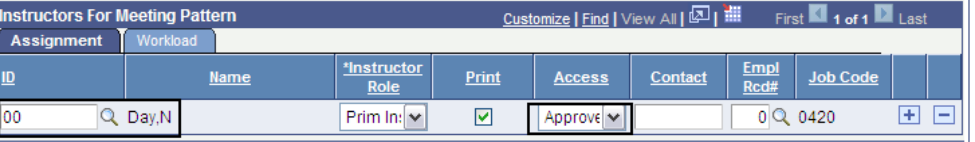

### **Field Description List: Assignment Section (above)**

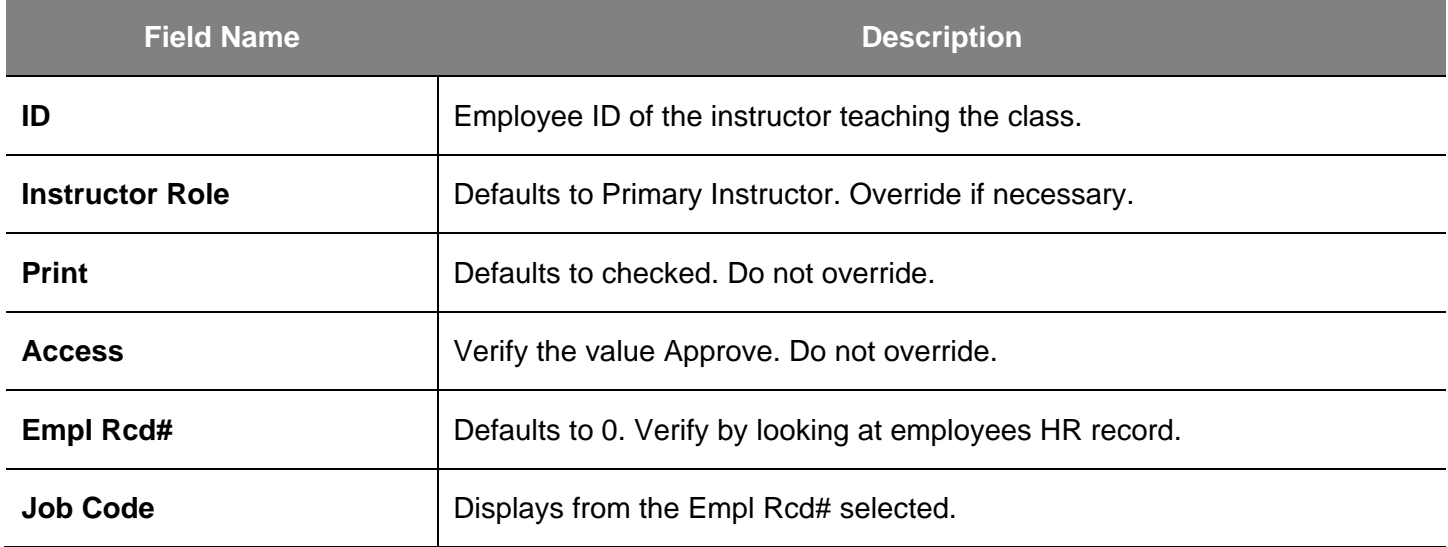

17. Click the **Workload** tab.

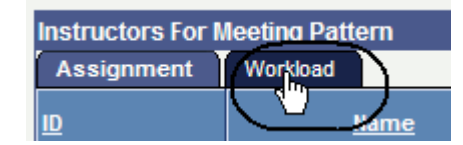

#### *The Workload page displays.*

18. Enter or verify the **Load Factor** for the faculty member(s).

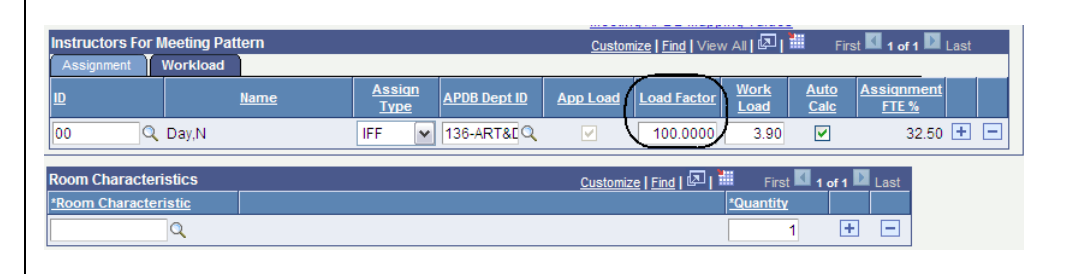

# **Field Description List: Workload Page (above)**

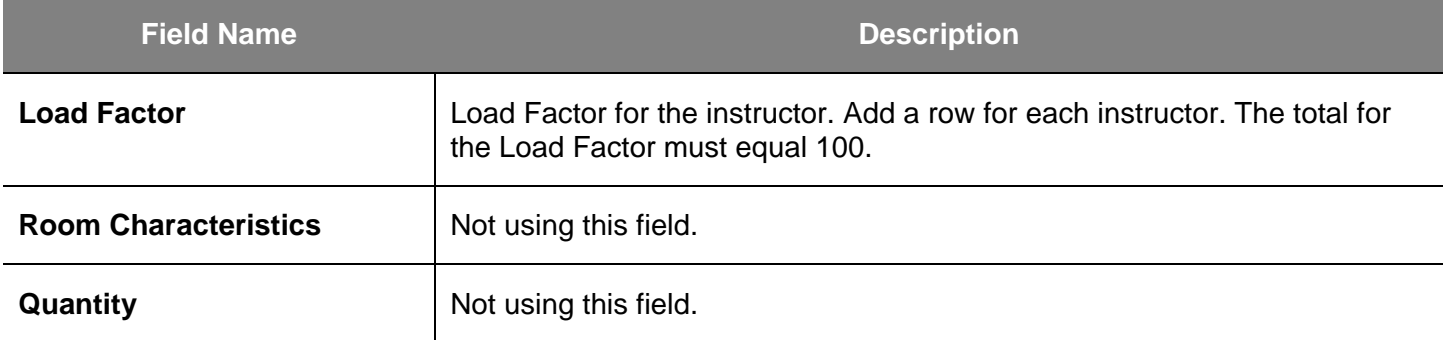

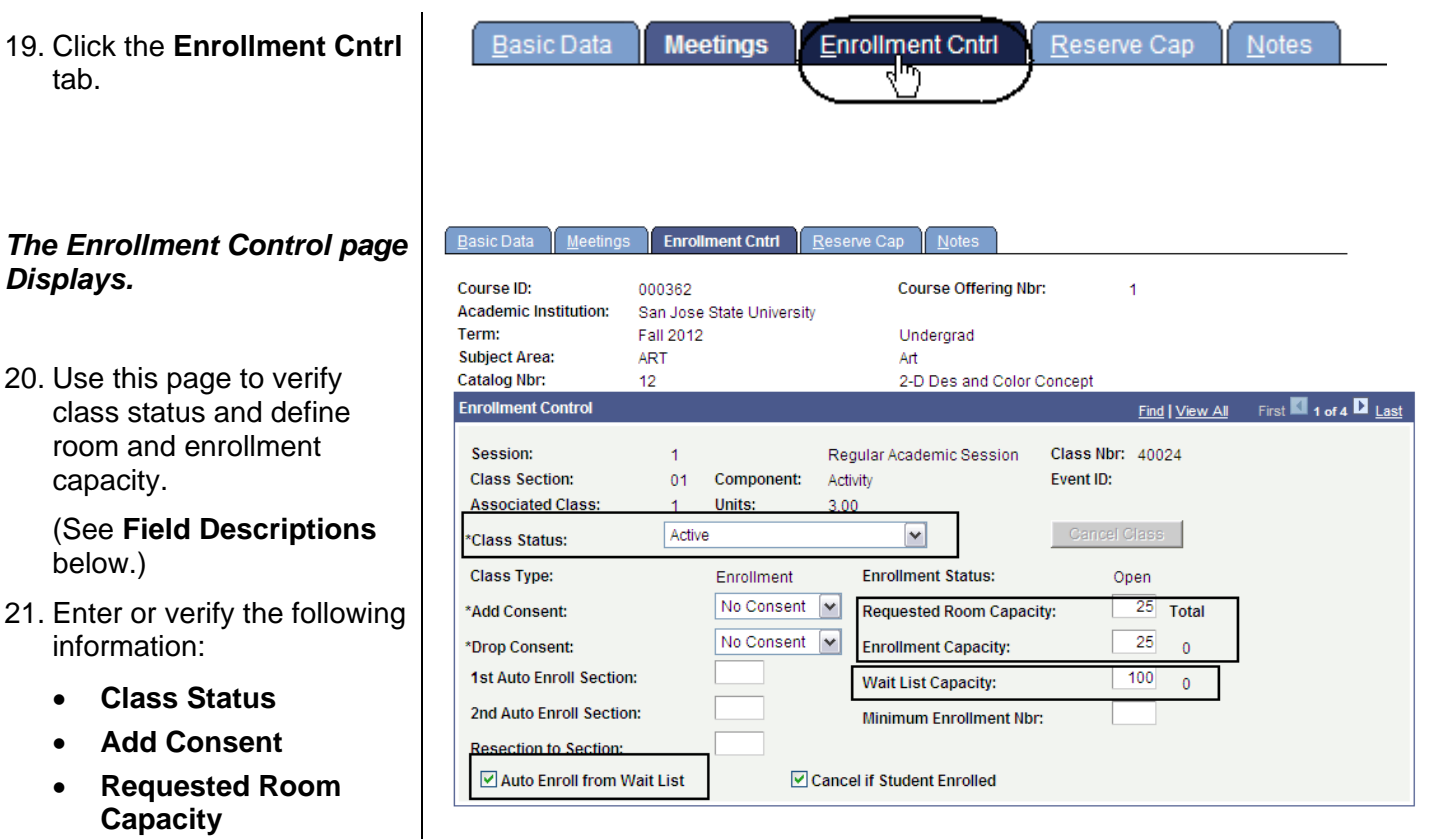

• **Enrollment Capacity** • **Wait List Capacity** • **Auto Enroll from Wait** 

**List**

# **Field Description List: Enrollment Control Page (above)**

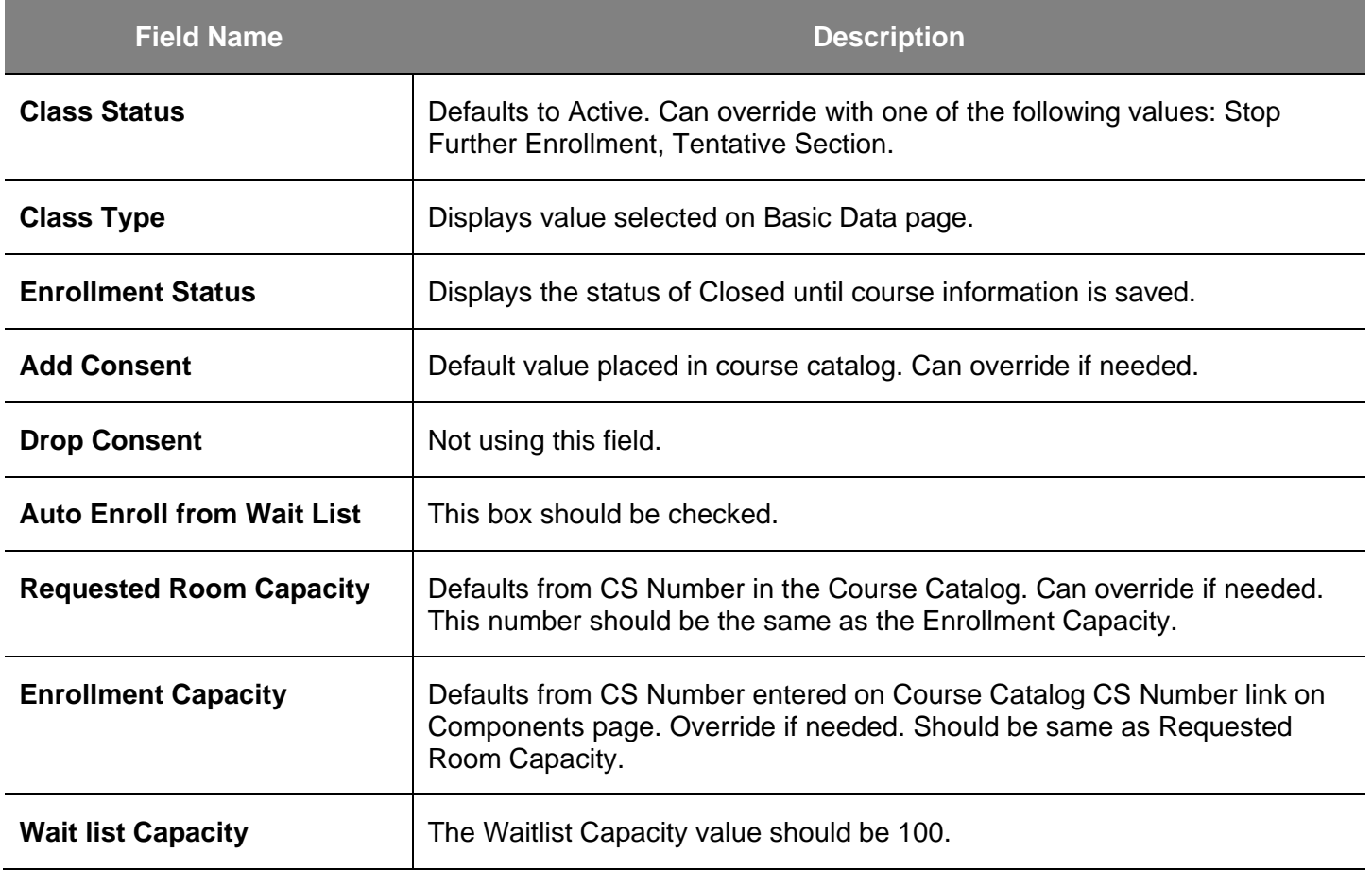

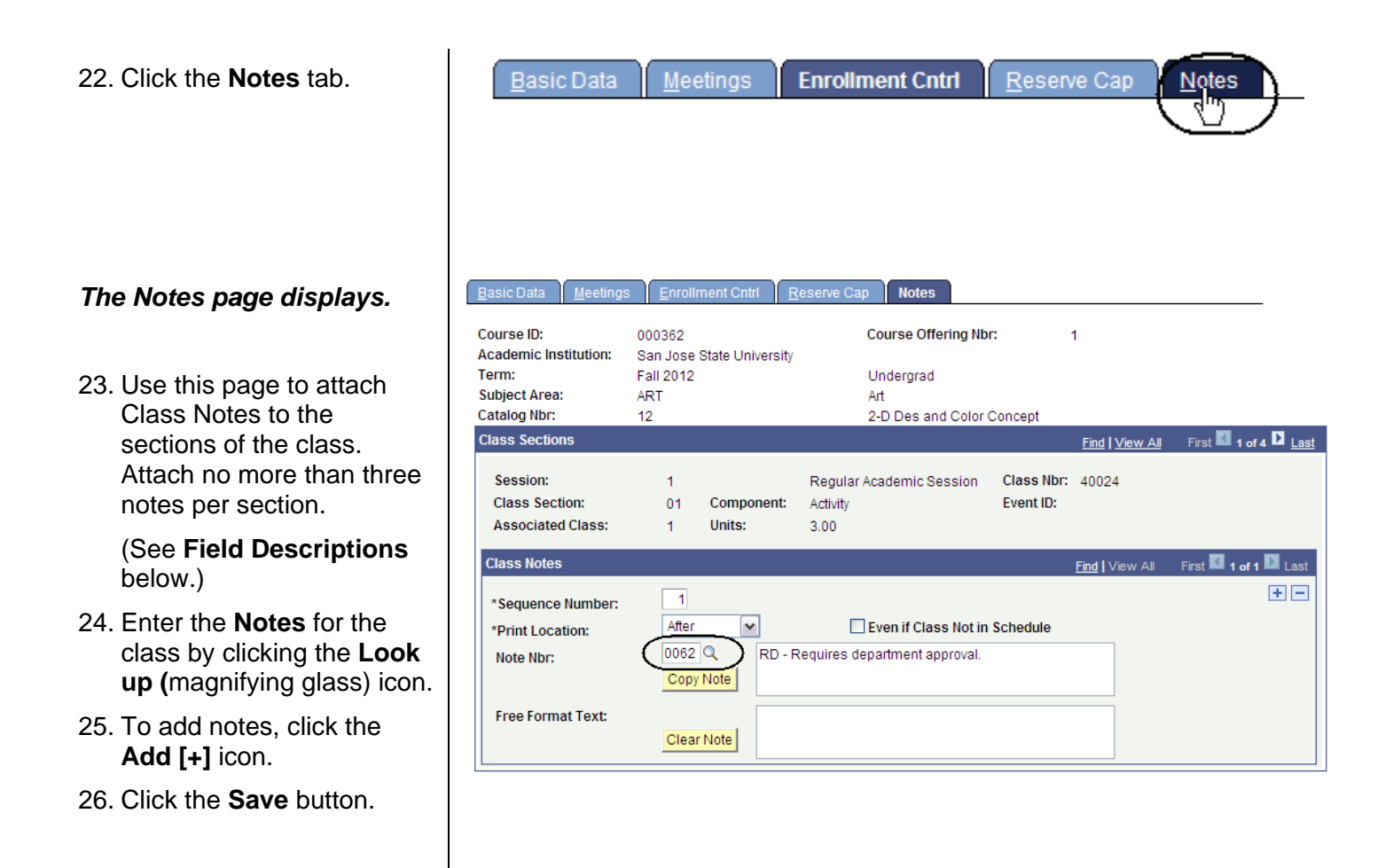

# **Field Description List: Notes Page (above)**

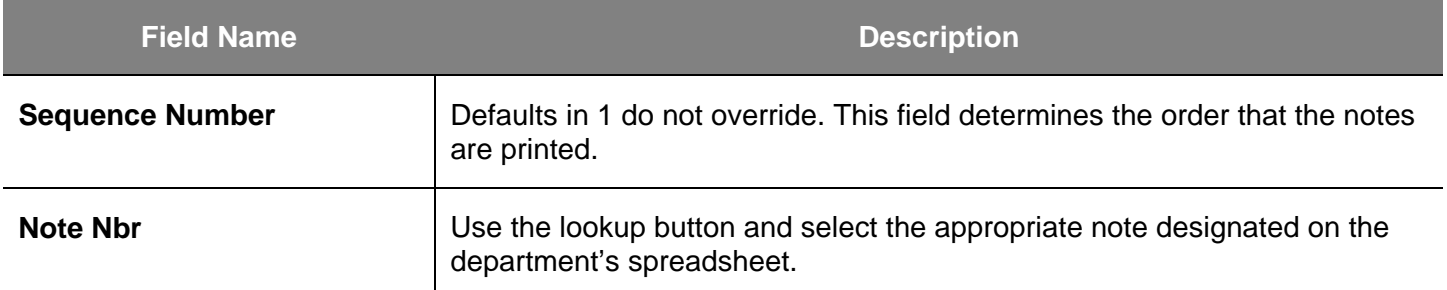

# **Add and Delete Class Sections**

This section shows how to create new sections of a course and delete sections that will not be offered for the term.

# **Add Class Section**

- 1. Navigate to the **Basic Data** page.
- 2. Click the **Add [+]** icon.

*Note: When adding, the new row inserts behind the section that is displayed. For example, if I am looking at section 3 and I click the Add +icon, the new row displays after section 3.* 

#### *The system adds a new row of data and displays the Basic Data page.*

3. Enter the appropriate information for the new section.

*Note: Complete the New Section pages. See the section on [Schedule a New](#page-13-0)  [Course](#page-13-0) or [Schedule an](#page-25-0)  [Existing Course.](#page-25-0)* 

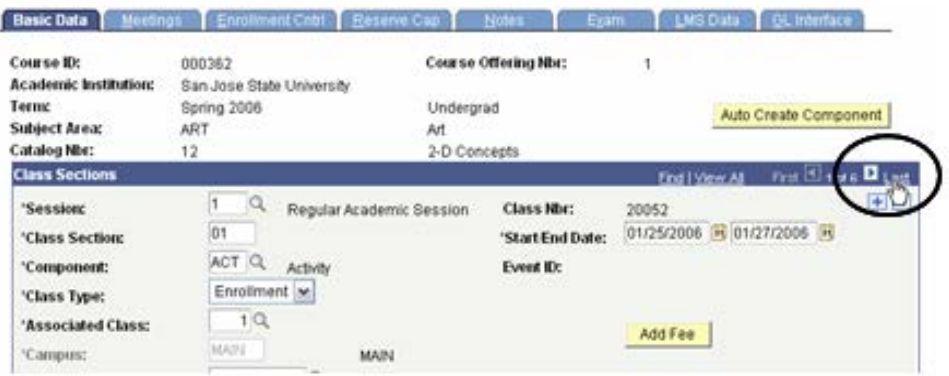

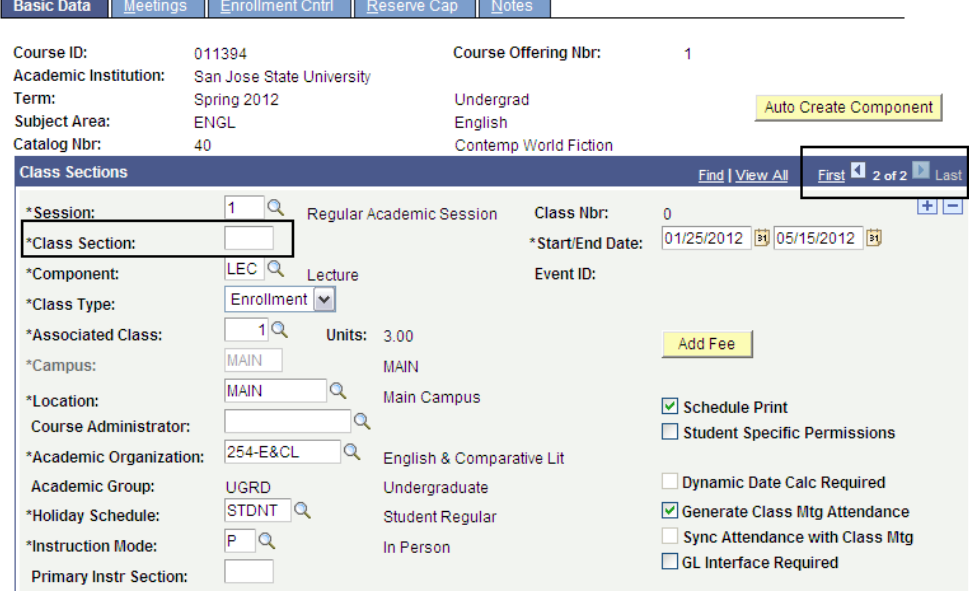

# **Delete a Class Section**

1. Navigate to the Basic Data page.

**Basic Data** Course ID:

004995

2. Use the arrow buttons to navigate to the section to delete.

3. Click the **Minus [-]** icon.

**Academic Institution:** San Jose State University Term: Spring 2012 Undergrad Auto Create Component **Subject Area:** ENGL English **Catalog Nbr:**  $10$ Great Works of Lit **Class Sections** st  $\blacksquare$  2 of 3  $\blacksquare$  Last Find I Vie  $\overline{1}$  $\alpha$ Class Nbr: Regular Academic Session 30028 \*Session: 01/25/2012 3 05/15/2012 3  $02$ \*Class Section: \*Start/End Date: LEC Q Lecture Event ID: \*Component: Enrollment v \*Class Type:  $1Q$ \*Associated Class: **Units: 3.00** ANNEAN I **Basic Data** Course ID: 004995 Course Offering Nbr:  $\overline{1}$ **Academic Institution:** San Jose State University Term: Spring 2012 Undergrad Auto Create Component **Subject Area: ENGL** English **Catalog Nbr:** Great Works of Lit 10 First **1** 3 of 3 **D** Last **Class Sections** Find | View All  $E_{\rm{R}}$  $\overline{1}$  $\alpha$ Class Nhr \*Session\* Regular Academic Session 30029  $03$ 01/25/2012 30 05/15/2012 30 \*Class Section: \*Start/End Date:  $LEC Q$ Event ID: \*Component: Lecture Enrollment V

Course Offering Nbr:

1

# *The Delete confirmation page displays.*

4. Click **OK**.

#### *The Basic Data page displays.*

*Note: The row of data is deleted and the row number decreases by one.*

5. After making any changes, click the **Save** button.

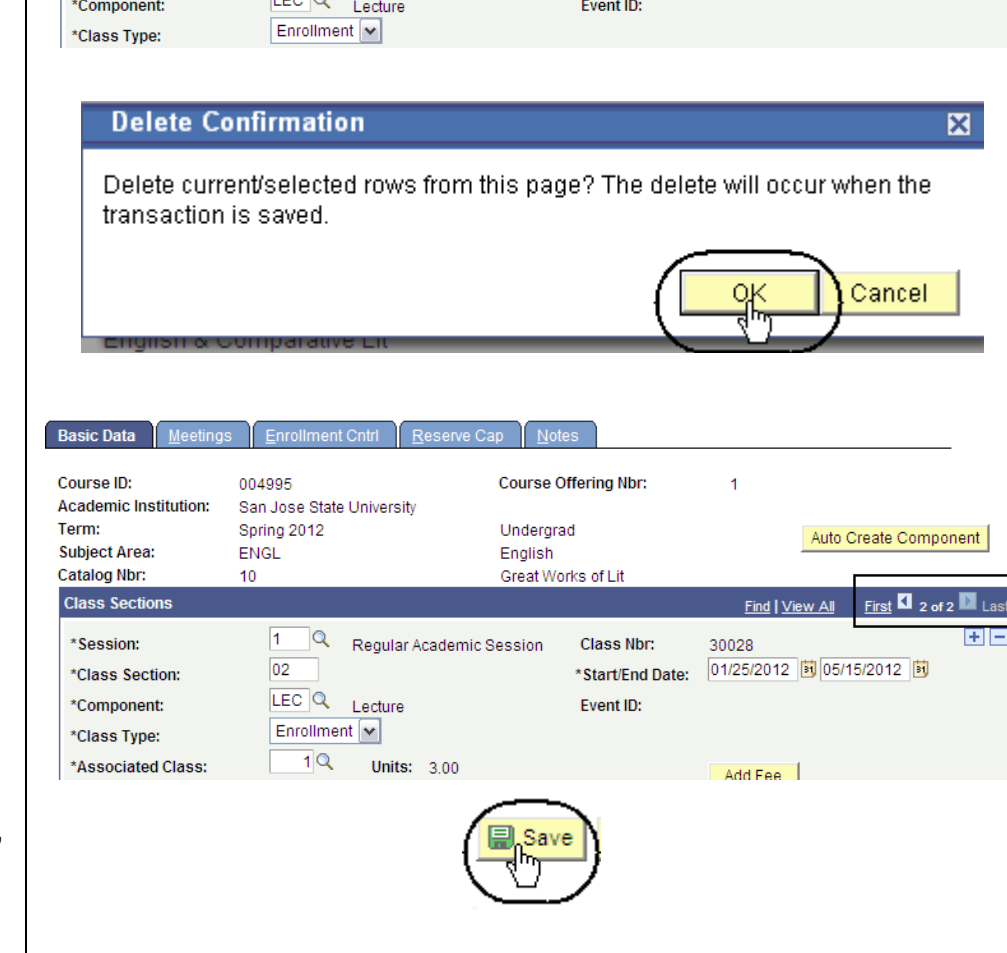

# **Delete All Class Sections**

- 1. Navigate to the **Basic Data** page.
- 2. Click the **Minus [-]** icon.

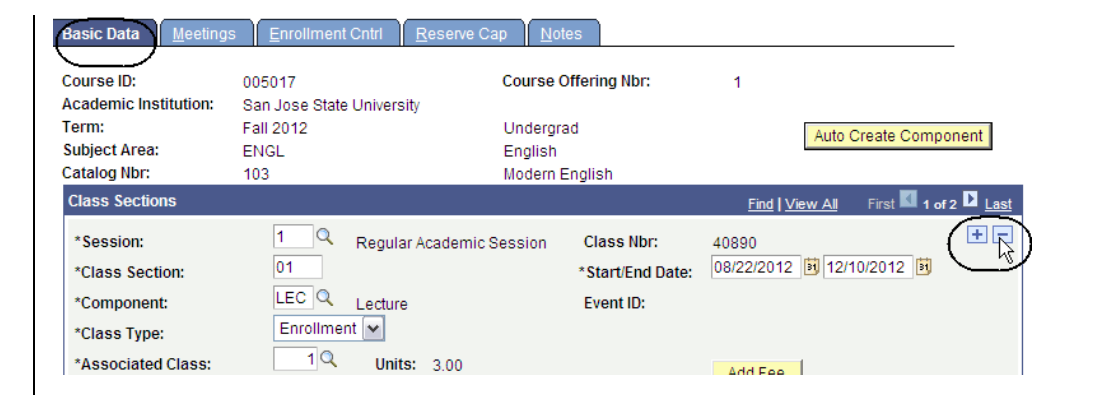

### *The Delete confirmation page displays.*

3. Click **OK**.

#### **Delete Confirmation**

Delete current/selected rows from this page? The delete will occur when the transaction is saved.

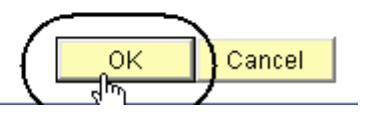

図

#### *The Basic Data displays.*

4. Click the **Minus [-]** icon.

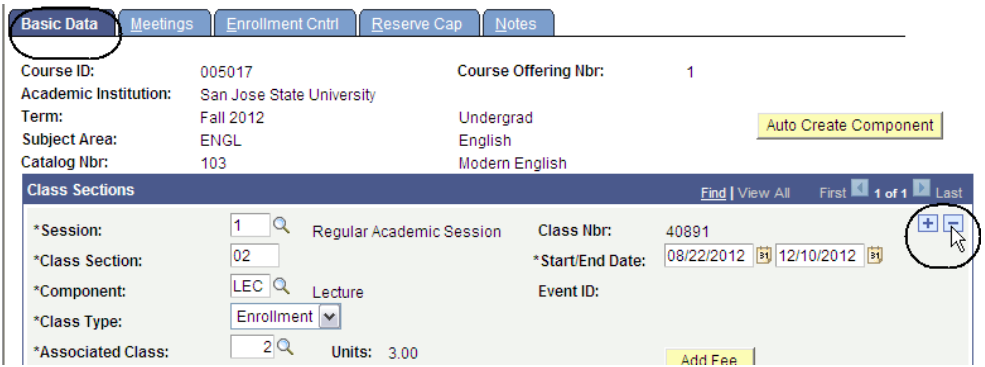

#### *The Delete confirmation page displays.*

5. Click **OK**.

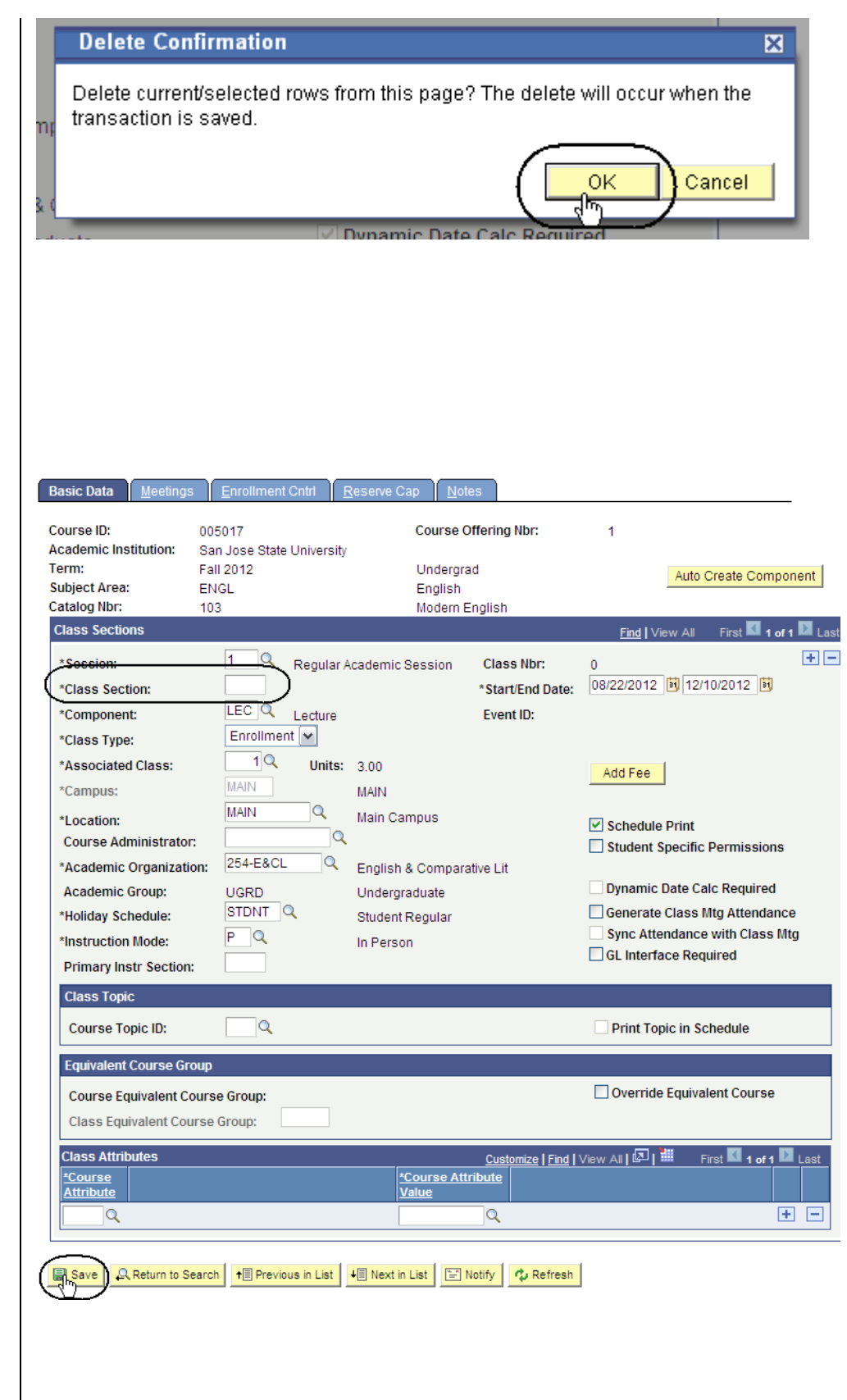

### *The Basic Data Page displays.*

- 6. Continue deleting rows until the class section field displays blank.
- 7. Click the **Save** button.
- 8. From the **Main Menu, navigate to Curriculum Management > Schedule of Classes**.
- 9. Click the **Schedule New Course link**.

# **Schedule New Course**

Enter any information you have and click Search. Leave fields blank for a

# **Find an Existing Value**

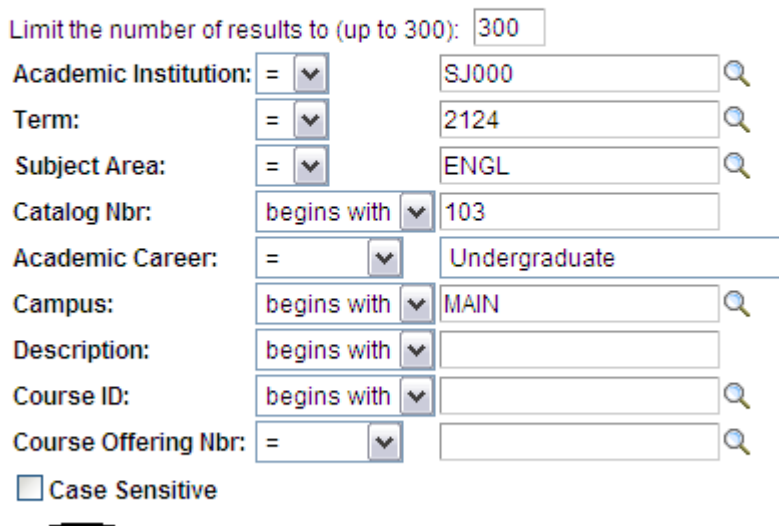

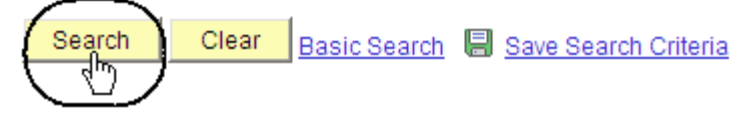

# <span id="page-39-0"></span>**Schedule a Multiple Component Course**

1. From the **Main Men**u,

This section shows how to schedule multiple component classes. In **MySJSU** (PeopleSoft HSJPRD), different types of classes are referred to as components. A class with multiple components has more than one type of class, such as a lab and a lecture.

Main Menu > Curriculum Management >

Favorites | Main Menu > Curriculum Management > Schedule of Classes

navigate to **Curriculum Schedule of Classes Management > Schedule**  Maintain schedule of classes information. **of Classes**. Schedule New Course Maintain Schedule of Classes **Class Search** 2. Click **Maintain Schedule**  View the schedule of classes. Schedule a new class. Add, view, and update schedule **of Classes**. of classes data. *The Maintain Schedule of*  **Maintain Schedule of Classes** *Classes search page displays.* Enter any information you have and click Search. Leave fields blank for **Find an Existing Value** 3. Enter **Academic Institution:** SJ000. Limit the number of results to (up to 300): 300 4. Enter **Term**, **Subject Area** Academic Institution:  $=$   $\blacktriangleright$ SJ000 Q and **Catalog Number**. = ∫∨ Term: 2124 Q 5. Click the **Search** button.**Subject Area:** biol Q ÷,  $\checkmark$ Catalog Nbr: begins with 21 **Academic Career:** Ē,  $\checkmark$ Q Campus: begins with  $\vert \mathbf{v} \vert$ **Description:** begins with  $\checkmark$ Course ID: begins with Q  $\checkmark$ Course Offering Nbr:  $\vert$  = Q v Case Sensitive Clear Search Basic Search 图 Save Search Criteria l٣ SJSU Information Support Services SALL And SR104: Catalog/Schedule Builder info-support@sjsu.edu, 408-924-1530 Page 40

#### *The Basic Data page displays.*

6. Use this page to enter new information or verify basic class information such as **Section, Component** and **Type**.

> (See **Field Descriptions** below.)

- 7. Enter or verify the following information:
	- **Class Section Number**
	- **Start / End Date**
	- **Class Type**
	- **Component**
	- **Associated Class**
	- **Instruction Mode**
	- **Schedule Print**

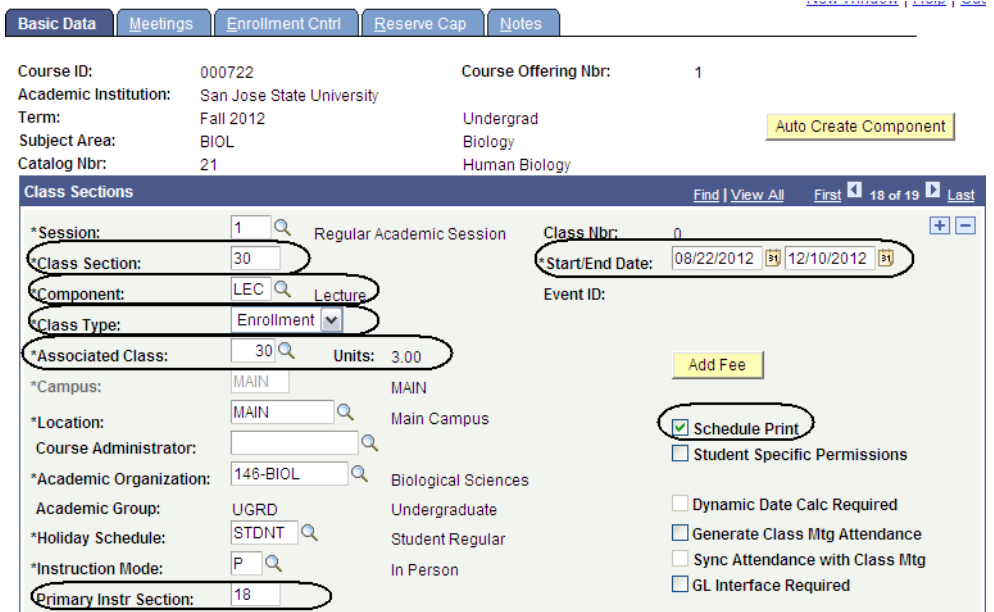

# **Field Description List: Basic Data Page (above)**

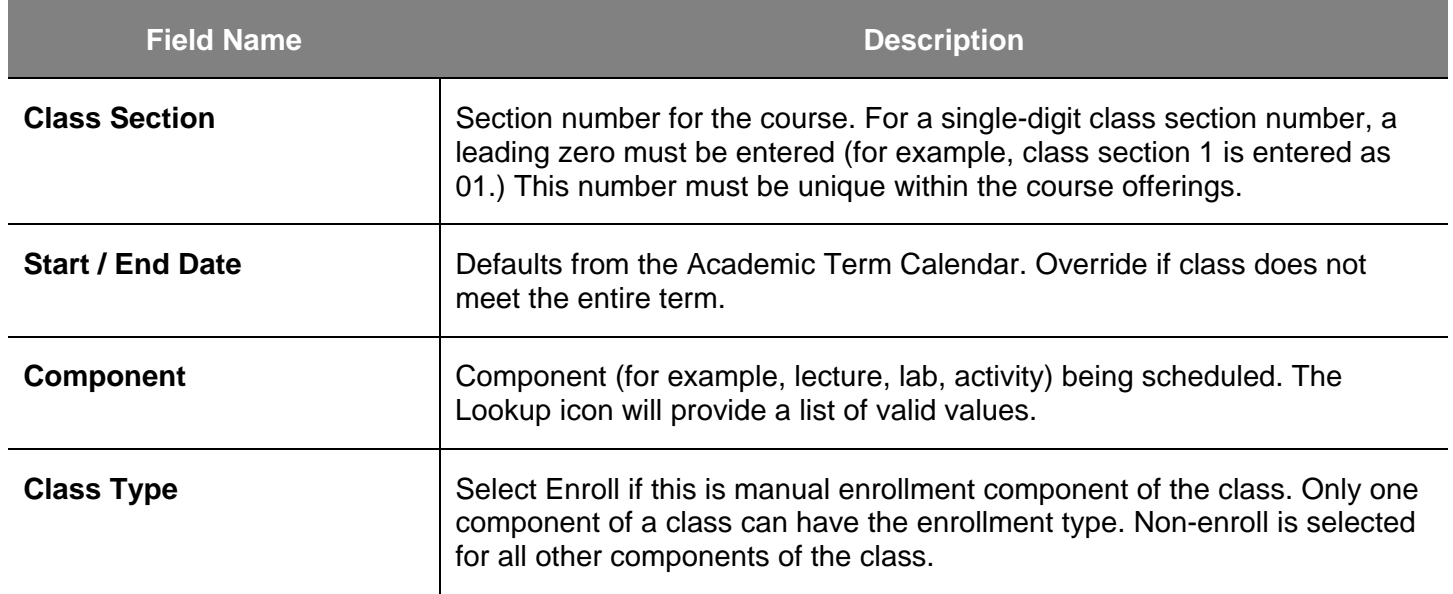

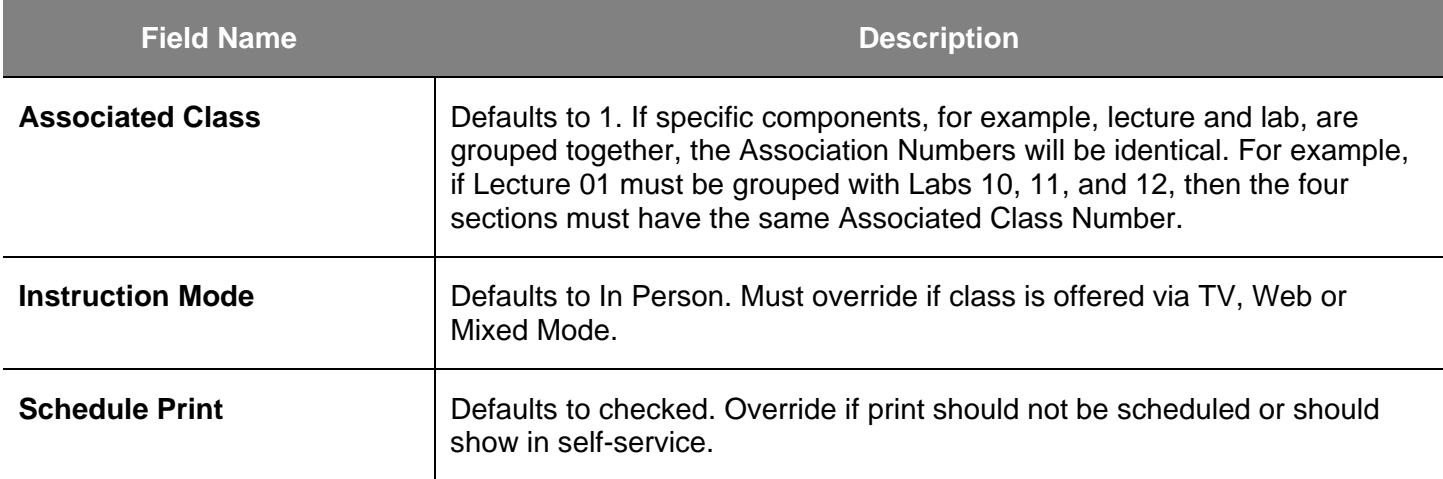

# *The Class Topic Section displays.*

8. Enter or verify a **Course Topic ID** if appropriate.

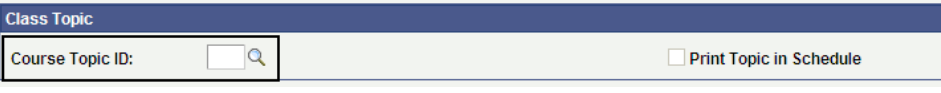

# **Field Description List: Class Topic Section (above)**

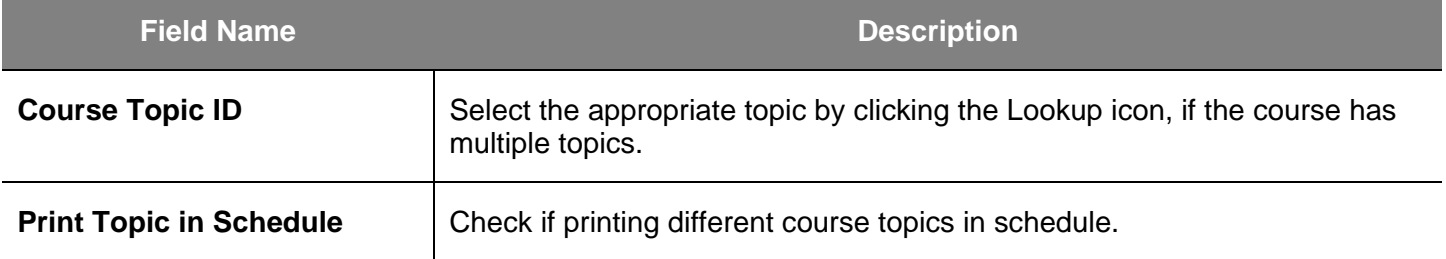

9. Click the **Meetings** tab.

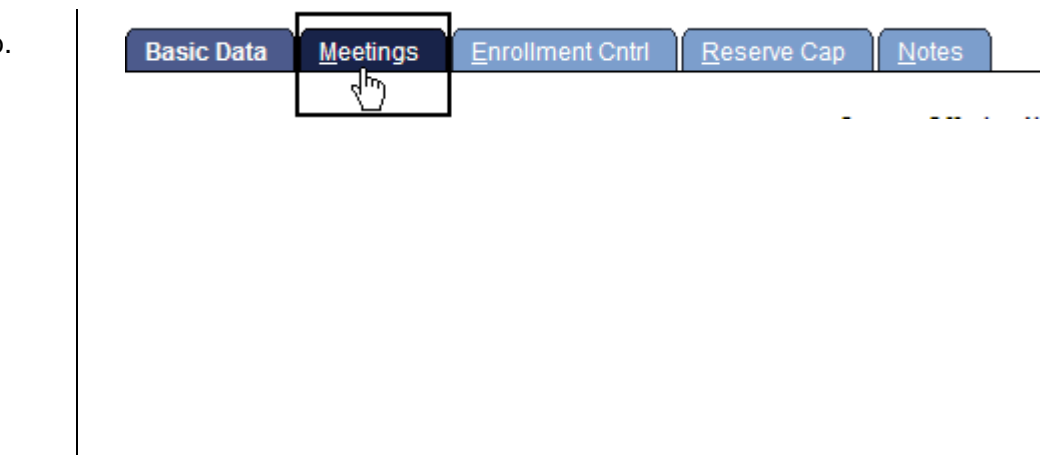